# **NETGEAR®**

# Nighthawk AC1750 Smart WiFi Router

Model R6700 User Manual

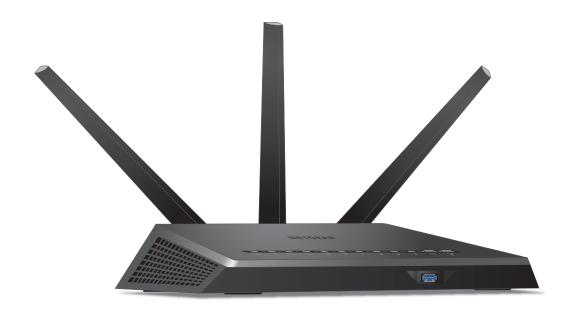

July 2014 202-11361-01

350 East Plumeria Drive San Jose, CA 95134 USA

#### Support

Thank you for selecting NETGEAR products.

After installing your device, locate the serial number on the label of your product and use it to register your product at <a href="https://my.netgear.com">https://my.netgear.com</a>. You must register your product before you can use NETGEAR telephone support. NETGEAR recommends registering your product through the NETGEAR website. For product updates and web support, visit <a href="http://support.netgear.com">http://support.netgear.com</a>.

Phone (US & Canada only): 1-888-NETGEAR.

Phone (Other Countries): Check the list of phone numbers at http://support.netgear.com/general/contact/default.aspx.

#### Compliance

For regulatory compliance information, visit http://www.netgear.com/about/regulatory.

See the regulatory compliance document before connecting the power supply.

#### **Trademarks**

NETGEAR, the NETGEAR logo, and Connect with Innovation are trademarks and/or registered trademarks of NETGEAR, Inc. and/or its subsidiaries in the United States and/or other countries. Information is subject to change without notice. © NETGEAR, Inc. All rights reserved.

# **Contents**

| Chapte | er 1 Hardware Setup                               |     |
|--------|---------------------------------------------------|-----|
| Att    | npack Your Router                                 | . 9 |
|        | p and Front Panelsear Panel                       |     |
|        | sition Your Router                                |     |
|        | able Your Router                                  |     |
| Chapte | er 2 Connect to the Network and Access the Router |     |
| Со     | onnect to the Network                             | 16  |
| ,      | Wired Connection                                  | 16  |
| ,      | WiFi Connection                                   | 16  |
|        | Label                                             |     |
|        | pes of Logins                                     |     |
|        | se an Internet Browser to Access the Router       |     |
|        | NETGEAR genie Automatic Internet Setup            |     |
|        | Log In to the Router                              |     |
|        | nange the Language                                |     |
| Ac     | ccess the Router with NETGEAR genie App           | 20  |
| Chapte | er 3 Specify Your Internet Settings               |     |
| Use    | se the Internet Setup Wizard                      | 22  |
| Ma     | anually Set Up the Internet Connection            | 23  |
|        | Specify an Internet Connection Without a Login    | 23  |
|        | Specify an Internet Connection That Uses a Login  | 25  |
| Spe    | pecify IPv6 Internet Connections                  | 27  |
|        | Requirements for Entering IPv6 Addresses          | 28  |
|        | Use Auto Detect for an IPv6 Internet Connection   | 28  |
|        | Use Auto Config for an IPv6 Internet Connection   | 29  |
|        | Set Up an IPv6 6to4 Tunnel Internet Connection    | 31  |
|        | Set Up an IPv6 Pass Through Internet Connection   | 32  |
|        | Set Up an IPv6 Fixed Internet Connection          | 33  |
|        | Set Up an IPv6 DHCP Internet Connection           | 35  |
|        | Set Up an IPv6 PPPoE Internet Connection          | 36  |
| Ma     | aximum Transmission Unit                          | 38  |
|        | Change the MTU Size                               |     |
|        | Common MTU Sizes                                  | 39  |

| Chapter 4  | Optimize Performance                             |          |
|------------|--------------------------------------------------|----------|
| Prioritize | Internet Traffic with Quality of Service         | 42       |
| Optimize   | Internet Gaming with Upstream QoS                |          |
| Add Upst   | ream QoS Rules                                   | 43       |
| Set Up     | QoS for Applications and Online Gaming           | 44       |
| Set Up     | QoS for a Router LAN Port                        | 46       |
| Set Up     | QoS for a MAC Address                            | 47       |
| Edit ar    | n Upstream QoS Policy                            | 48       |
|            | an Upstream QoS Policy                           |          |
|            | Video Streaming with Downstream QoS              |          |
|            | ownstream QoS Rules by Keyword                   |          |
|            | Downstream QoS Rule by Device                    |          |
|            | Network Connections with Universal Plug and Play |          |
| Wi-Fi Mu   | ıltimedia Quality of Service                     | 54       |
| Chapter 5  | Control Access to the Internet                   |          |
| •          |                                                  |          |
|            | arental Controls                                 |          |
|            | Access to Your Network                           |          |
| -          | vords to Block Internet Sites                    |          |
|            | eywords from the List to Be Blocked              |          |
|            | rvices from the Internet                         |          |
|            | When to Block Internet Sites and Services        |          |
|            | ocking on a Trusted Computer                     |          |
| set up so  | ecurity Event Email Notifications                |          |
| Chapter 6  | Share USB Drives Attached to the Router          |          |
| USB Driv   | e Requirements                                   | 68       |
| Access a   | USB Device on the Network                        | 68       |
| Back Up    | Windows Computers with ReadySHARE Vault          |          |
| Back Up    | Mac Computers with Time Machine                  | 71       |
| Set Up     | a USB Hard Drive on a Mac                        | 71       |
| Prepar     | e to Back Up a Large Amount of Data              | 71       |
| Use Ti     | me Machine to Back Up onto a USB Hard Drive      | 72       |
| Control A  | Access to the USB Drive                          |          |
| Use FTP    | Within the Network                               | 74       |
| View Net   | work Folders on a USB Drive                      |          |
|            | twork Folder on a USB Drive                      |          |
|            | twork Folder on a USB Drive                      |          |
|            | USB Devices                                      |          |
| Safely Re  | move a USB Drive                                 |          |
| Chapter 7  | Access the Router's USB Drive Through the        | Internet |
| Access th  | ne USB Drive Through the Internet                | 82       |
|            | FTP Access Through the Internet                  |          |
| Δ.c.ess    | the USB Drive Through the Internet with FTP      | 83       |

| Dynamic DNS                                         | . 84 |
|-----------------------------------------------------|------|
| Your Personal FTP Server                            | . 84 |
| Set Up a New Dynamic DNS Account                    | . 85 |
| Specify a DNS Account That You Already Use          | . 86 |
| Change the Dynamic DNS Settings                     | . 88 |
| Set Up Your Personal FTP Server                     | . 88 |
| Chapter 8 Use the Router as a Media Server          |      |
| Specify ReadyDLNA Media Server Settings             | 90   |
| Play Music from a USB Drive with iTunes Server      |      |
| Play Media from a USB Drive on TiVo                 |      |
| Thay include from a 635 Brive on fivo.              | . 52 |
| Chapter 9 Share a USB Printer                       |      |
| Install the Printer Driver and Cable the Printer    | . 96 |
| Download the ReadySHARE Printer Utility             | . 96 |
| Install the ReadySHARE Printer Utility              | . 97 |
| Use the Shared Printer                              | . 98 |
| View or Change the Status of a Printer              |      |
| Use the Scan Feature of a Multifunction USB Printer | 100  |
| Change NETGEAR USB Control Center Settings          | 101  |
| Chapter 10 Specify Network Settings                 |      |
| Disable LED Blinking or Turn Off LEDs               | 104  |
| View WAN Settings                                   |      |
| Set Up a Default DMZ Server                         |      |
| Change the Router's Device Name                     |      |
| Change the LAN TCP/IP Settings                      |      |
| Specify the IP Addresses That the Router Assigns    |      |
| Disable the DHCP Server Feature in the Router       |      |
| Reserve LAN IP Addresses                            | 111  |
| Edit a Reserved LAN IP Address                      | 112  |
| Delete a Reserved LAN IP Address                    | 113  |
| Use the WPS Wizard for WiFi Connections             | 113  |
| Specify Basic WiFi Settings                         | 114  |
| Change the WiFi Security Option                     | 116  |
| Set Up a Guest Network                              | 117  |
| How the Router Manages Wireless Clients             | 118  |
| Airtime Fairness                                    | 118  |
| Implicit Beamforming                                | 119  |
| Control the Wireless Radios                         | 119  |
| Use the WiFi On/Off Button                          | 120  |
| Enable or Disable the Wireless Radios               | 120  |
| Set Up a Wireless Schedule                          | 121  |
| Specify WPS Settings                                | 122  |
| Use the Router as a Wireless Access Point           | 123  |
| Set Up the Router in Bridge Mode                    | 12/  |

| Set Up a Wire                                                                                                | eless Distribution System                                                      | 126               |
|----------------------------------------------------------------------------------------------------|--------------------------------------------------------------------------------|-------------------|
| Set Up the                                                                                                   | Base Station                                                                   | 128               |
| Set Up a R                                                                                                   | Repeater                                                                       | 129               |
|                                                                                                    |                                                                                |                   |
| Chapter 11 N                                                                                                 | Manage Your Network                                                            |                   |
| Undata the P                                                                                                 | Router Firmware                                                                | 122               |
|                                                                                                    | admin Password                                                                 |                   |
| •                                                                                                    | vord Recovery                                                                  |                   |
|                                                                                                    | admin Password                                                                 |                   |
|                                                                                                    | Status                                                                         |                   |
|                                                                                                    | ternet Port Statistics                                                         |                   |
|                                                                                                    | Internet Connection Status                                                     |                   |
|                                                                                                    | f Router Activity                                                              |                   |
| •                                                                                                    | rnet Traffic                                                                   |                   |
|                                                                                                    | om Static Routes                                                               |                   |
|                                                                                                    | tic Router                                                                     |                   |
|                                                                                                    | itatic Router                                                                  |                   |
|                                                                                                    | s Currently on the Network                                                     |                   |
|                                                                                                    | Router Configuration File                                                      |                   |
|                                                                                                    | ettings                                                                        |                   |
|                                                                                                    | onfiguration Settings                                                          |                   |
|                                                                                                    | Current Configuration Settings                                                 |                   |
|                                                                                                    | nagement                                                                       |                   |
|                                                                                                    |                                                                                |                   |
| Chapter 12 U                                                                                                 | Jse VPN to Access Your Network                                                 |                   |
| Cot Un o V/DA                                                                                                | Connection                                                                     | 1.40              |
|                                                                                                    | N Connection                                                                   |                   |
|                                                                                                    | Service in the Router                                                          |                   |
|                                                                                                    | VPN Software on Your Computer                                                  |                   |
|                                                                                                    | Access the Router's USB Drive and Media                                        |                   |
|                                                                                                    | Access the Router's USB Drive and Media                                        |                   |
|                                                                                                    |                                                                                |                   |
|                                                                                                    | N Client Internet Access in the Router  I Client Internet Access in the Router |                   |
|                                                                                                    | I Tunnel to Access Your Internet Service at Home                               |                   |
| USE a VPIN                                                                                                   | i fullifier to Access four lifterfier service at Hoffie                        | 130               |
| Chapter 13                                                                                                   | Specify Internet Port Settings                                                 |                   |
| •                                                                                                    |                                                                                |                   |
|                                                                                                    | Forwarding to a Local Server                                                   |                   |
|                                                                                                    | tom Port Forwarding Service                                                    |                   |
|                                                                                                    |                                                                                | 4.04              |
| Edit a Port                                                                                                  | t Forwarding Service                                                           |                   |
| Edit a Port<br>Delete a P                                                                                    | Port Forwarding Entry                                                          | 162               |
| Edit a Port<br>Delete a P<br>Applicatio                                                                      | Port Forwarding Entry                                                          | 162<br>162        |
| Edit a Port<br>Delete a P<br>Applicatio<br>How the R                                                         | Port Forwarding Entry                                                          | 162<br>162<br>162 |
| Edit a Port<br>Delete a P<br>Applicatio<br>How the R<br>Set Up Port                                          | Port Forwarding Entry                                                          | 162<br>162<br>163 |
| Edit a Port<br>Delete a P<br>Applicatio<br>How the R<br>Set Up Port <sup>-</sup><br>Add a Port               | Port Forwarding Entry                                                          |                   |
| Edit a Port<br>Delete a P<br>Applicatio<br>How the R<br>Set Up Port <sup>-</sup><br>Add a Port<br>Enable Por | Port Forwarding Entry                                                          |                   |

## **Chapter 14** Troubleshooting

| Quick Tips                                          | 168 |
|-----------------------------------------------------|-----|
| Sequence to Restart Your Network                    | 168 |
| Check Ethernet Cable Connections                    | 168 |
| Wireless Settings                                   | 168 |
| Network Settings                                    | 168 |
| Troubleshoot with the LEDs                          | 169 |
| Standard LED Behavior When the Router Is Powered On | 169 |
| Power LED Is Off or Blinking                        | 169 |
| Power LED Stays Amber                               | 169 |
| LEDs Never Turn Off                                 | 170 |
| Internet or Ethernet Port LEDs Are Off              | 170 |
| WiFi LED Is Off                                     | 170 |
| Cannot Log In to the Router                         | 170 |
| Cannot Access the Internet                          | 171 |
| Troubleshoot PPPoE                                  | 172 |
| Troubleshoot Internet Browsing                      | 173 |
| Changes Not Saved                                   | 174 |
| Wireless Connectivity                               | 174 |
| Troubleshoot Your Network Using the Ping Utility    | 174 |
| Test the LAN Path to Your Router                    | 175 |
| Test the Path from Your Computer to a Remote Device | 175 |
| Appendix A Supplemental Information                 |     |
| Factory Settings                                    | 178 |
| Technical Specifications                            | 180 |

# **Hardware Setup**

1

The Nighthawk AC1750 Smart WiFi Router delivers combined WiFi connection speeds up to AC1750 (450 Mbps<sup>1</sup> at 2.4 GHz 802.11n and 1300 Mbps<sup>2</sup> at 5 GHz 802.11ac). Nighthawk is ideal for bandwidth-hungry activities such as online gaming and video streaming, powered by a dual-core 1 GHz processor. High-powered amplifiers with antennas provide WiFi coverage anywhere around your home, inside or out.

For gamers, Nighthawk supports upstream Quality of Service (QoS) optimized for online game play with game consoles like Xbox. For uninterrupted HD streaming media, Nighthawk features downstream QoS to identify and prioritize streaming traffic from websites like Netflix, YouTube, and Hulu Plus.

Nighthawk provides fast central storage, backup, and streaming to every device in your home with the USB 3.0 port (10 times faster than USB 2.0). Sharing content across your network is easy, whether you're accessing stored photos and music or printing wirelessly. Stream your stored media files anywhere on the network to DLNA screens. Share your music to AirPlay-compatible devices from the USB hard drive connected to the router. Use the free NETGEAR ReadySHARE Vault app to back up your Windows computers to a USB hard drive connected to Nighthawk.

This chapter contains the following sections:

- Unpack Your Router
- Attach the Antennas
- Top and Front Panels
- Rear Panel
- Position Your Router
- Cable Your Router

For more information about the topics covered in this manual, visit the support website at <a href="http://support.netgear.com">http://support.netgear.com</a>.

<sup>1.</sup> Maximum wireless signal rate derived from IEEE standard 802.11 specifications. Actual data throughput and wireless coverage will vary. Network conditions and environmental factors, including volume of network traffic, building materials and construction, and network overhead, lower actual data throughput rate and wireless coverage. NETGEAR makes no express or implied representations or warranties about this product's compatibility with any future standards. 802.11ac 1300 Mbps is approximately 3x faster than 802.11n 450 Mbps.

<sup>2.</sup> Up to 1300 Mbps wireless speeds achieved when you are connecting to other 802.11ac 1300 Mbps devices.

## **Unpack Your Router**

Your package contains the following items.

#### Nighthawk AC1750 Smart WiFi Router

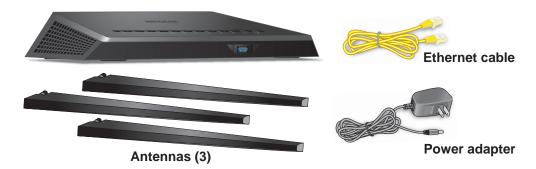

Figure 1. Package contents

## **Attach the Antennas**

The router comes with three antennas.

#### > To attach the antennas:

1. Align the antennas with the antenna posts on the router.

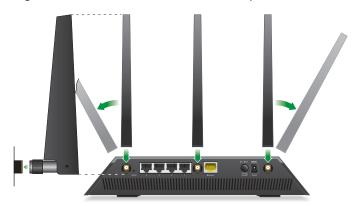

- 2. Attach the antennas on the threaded antenna posts.
- 3. Position the antennas for the best WiFi performance.

NETGEAR recommends that the center antenna be vertical and that you aim the others outward at 45-degree angles, as shown.

## **Top and Front Panels**

Status LEDs are located on top and a USB 3.0 port is located on the front.

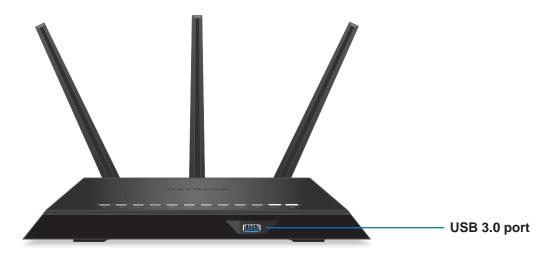

Figure 2. Router top and front view

Table 1. LED and button descriptions

| LED                 | Description                                                                                                    |
|---------------------|----------------------------------------------------------------------------------------------------|
| Power               | <ul> <li>Solid amber. The router is starting.</li> <li>Blinking amber. The firmware is upgrading or the Reset button was pressed.</li> <li>Solid white. The router is ready.</li> <li>Blinking white. The firmware is corrupted.</li> <li>Off. Power is not supplied to the router.</li> </ul> |
| Internet            | <ul> <li>Solid white. The Internet connection is ready.</li> <li>Solid amber. The router detects an Ethernet cable connection to the modem.</li> <li>Off. No Ethernet cable is connected between the router and the modem.</li> </ul>                                                          |
| 2.4 GHz<br>Wireless | <ul> <li>Solid white. The 2.4 GHz WiFi radio is operating.</li> <li>Blinking. The router is sending or receiving WiFi traffic.</li> <li>Off. The 2.4 GHz WiFi radio is off.</li> </ul>                                                                                                    |
| 5 GHz Wireless      | <ul> <li>Solid white. The 5 GHz WiFi radio is operating.</li> <li>Blinking. The router is sending or receiving WiFi traffic.</li> <li>Off. The 5 GHz WiFi radio is off.</li> </ul>                                                                                                    |
| Guest WiFi          | <ul> <li>Solid white. The guest WiFi is operating.</li> <li>Off. The guest WiFi is off.</li> </ul>                                                                                                    |

Table 1. LED and button descriptions (continued)

| LED                         | Description                                                                                                    |
|-----------------------------|----------------------------------------------------------------------------------------------------|
| USB 3.0                     | <ul> <li>Solid white. A USB device is connected and is ready.</li> <li>Blinking. A USB device is plugged in and is trying to connect.</li> <li>Off. No USB device is connected or someone clicked the Reset button, and it is now safe to remove the attached USB device.</li> </ul>                                        |
| Ethernet ports 1–4 1 2 3 4  | The LED color indicates the speed: white for Gigabit Ethernet connections and amber for 100 Mbps or 10 Mbps Ethernet connections.  • Solid white. A powered-on device is connected to the Ethernet port.  • Blinking white. The port is sending or receiving traffic.  • Off. No device is connected to this Ethernet port. |
| WiFi On/Off button with LED | Pressing this button for two seconds turns the 2.4 GHz and 5 GHz WiFi radios on and off. If this LED lights solid white, the WiFi radios are on. If this LED is off, the WiFi radios are turned off and you cannot use WiFi to connect to the router.                                                                       |
| WPS button with LED         | This button lets you use WPS to join the WiFi network without typing the WiFi password. The WPS LED blinks white during this process and then lights solid white.                                                                                                    |

You can disable LED blinking or turn off all LEDs except the Power LED. For information about how to do this, see *Disable LED Blinking or Turn Off LEDs* on page 104.

## **Rear Panel**

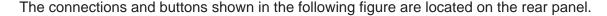

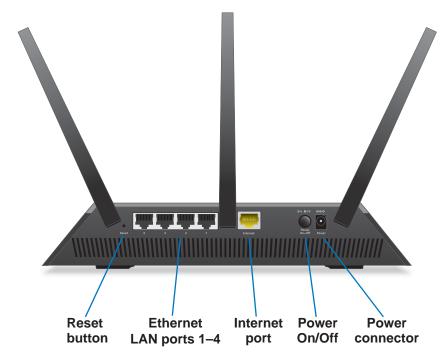

Figure 3. Router rear panel

Pressing the **Reset** button restores the factory settings. See *Factory Settings* on page 178.

## **Position Your Router**

The router lets you access your network anywhere within the operating range of your wireless network. However, the operating distance or range of your wireless connection can vary significantly depending on the physical placement of your router. For example, the thickness and number of walls the wireless signal passes through can limit the range.

Additionally, other wireless access points in and around your home might affect your router's signal. Wireless access points are routers, repeaters, WiFi range extenders, and any other device that emits a wireless signal for network access.

Position your router according to the following guidelines:

- Place your router near the center of the area where your computers and other devices operate and within line of sight to your wireless devices.
- Make sure that the router is within reach of an AC power outlet and near Ethernet cables for wired computers.
- Place the router in an elevated location, minimizing the number walls and ceilings between the router and your other devices.

- Place the router away from electrical devices such as these:
  - Ceiling fans
  - Home security systems
  - Microwaves
  - Computers
  - Base of a cordless phone
  - 2.4 GHz cordless phone
- Place the router away from large metal surfaces, large glass surfaces, insulated walls, and items such as these:
  - Solid metal doors
  - Aluminum studs
  - Fish tanks
  - Mirrors
  - Brick
  - Concrete

## **Cable Your Router**

The following image shows how to cable your router:

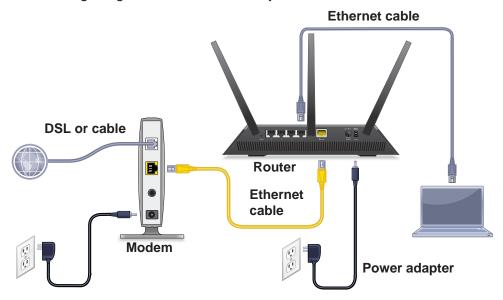

Figure 4. Router cabling

## > To cable your router:

- 1. Unplug your modem's power, leaving the modem connected to the wall jack for your Internet service.
  - If your modem uses a battery, remove the battery.
- 2. Plug in and turn on your modem.
  - If your modem uses a battery, put the battery back in.
- **3.** Connect your modem to the Internet port of your router with the yellow Ethernet cable that came with your router.
- **4.** Connect the power adapter to your router and plug the power adapter into an outlet.
- 5. Press the **Power On/Off** button on the rear panel of the router.

# Connect to the Network and Access the Router

You can connect to the router's WiFi network or use a wired Ethernet connection. This chapter explains the ways you can connect and how to access the router and log in.

This chapter contains the following sections:

- Connect to the Network
- Types of Logins
- Use an Internet Browser to Access the Router
- Change the Language
- Access the Router with NETGEAR genie App

## Connect to the Network

You can connect to the router's network through a wired or WiFi connection. If you set up your computer to use a static IP address, change the settings so that it uses Dynamic Host Configuration Protocol (DHCP).

## Wired Connection

You can connect your computer to the router using an Ethernet cable and join the router's local area network (LAN).

#### > To connect your computer to the router with an Ethernet cable:

- 1. Make sure power is supplied the router (its Power LED is lit).
- 2. Connect an Ethernet cable to an Ethernet port on your computer.
- 3. Connect the other end of the Ethernet cable to one of the numbered Ethernet ports.

Your computer connects to the local area network (LAN). A message might display on your computer screen to notify you that an Ethernet cable is connected.

### WiFi Connection

You can connect to the router's WiFi network with Wi-Fi Protected Setup (WPS) or you can find and select the WiFi network.

#### > To use WPS to connect to the WiFi network:

- 1. Make sure power is supplied the router (its Power LED is lit).
- 2. Check the WPS instructions for your computer or wireless device.
- 3. Press the **WPS** button on the router.
- **4.** Within two minutes, on your computer or WiFi device, press its **WPS** button or follow its instructions for WPS connections.

Your computer or wireless device connects to the WiFi network.

#### > To find and select the WiFi network:

- 1. Make sure that the router has power (its Power LED is lit).
- 2. On your computer or wireless device, find and select the WiFi network.

The WiFi network name is on the router's label.

**3.** Join the WiFi network and enter the WiFi password.

The password is on the router's label.

Your wireless device connects to the WiFi network.

### Label

The label on the router shows the login information, MAC address, and serial number.

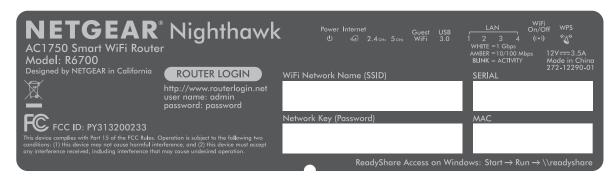

Figure 5. Product label

## **Types of Logins**

Separate types of logins serve different purposes. It is important that you understand the difference so that you know which login to use when.

Types of logins:

- **ISP login**. The login that your ISP gave you logs you in to your Internet service. Your service provider gave you this login information in a letter or some other way. If you cannot find this login information, contact your service provider.
- WiFi network key or password. Your router is preset with a unique wireless network name (SSID) and password for wireless access. This information is on the product label.
- Router login. This logs you in to the router interface from an Internet browser as admin.

## **Use an Internet Browser to Access the Router**

When you connect to the network (either with WiFi or with an Ethernet cable), you can use an Internet browser to access the router to view or change its settings. The first time you access the router, NETGEAR genie automatically checks to see if your router can connect to your Internet service.

## **NETGEAR** genie Automatic Internet Setup

You can set up your router with the NETGEAR genie automatically, or you can use the genie menus and screens to set up your router manually. Before you start the setup process, get your ISP information and make sure that the computers and devices in the network use the settings described here.

When your Internet service starts, your Internet service provider (ISP) typically gives you all the information needed to connect to the Internet. For DSL service, you might need the following information to set up your router:

- The ISP configuration information for your DSL account
- ISP login name and password
- Fixed or static IP address setting (special deployment by ISP; this setting is rare)

If you cannot locate this information, ask your ISP to provide it. When your Internet connection is working, you no longer need to launch the ISP login program on your computer to access the Internet. When you start an Internet application, your router automatically logs you in.

NETGEAR genie runs on any device with a web browser. Installation and basic setup takes about 15 minutes to complete.

#### > To use NETGEAR genie to set up your router:

- 1. Turn the router on by pressing the **On/Off** button.
- 2. Make sure that your computer or wireless device is connected to the router with an Ethernet cable (wired) or wirelessly with the preset security settings listed on the label.

**Note:** If you want to change the router's WiFi setting, use a wired connection to avoid being disconnected when the new WiFi settings take effect.

3. Launch an Internet browser.

The screen that displays depends on whether you accessed the router before:

• The first time you set up the Internet connection for your router, the browser goes to http://www.routerlogin.net, and the NETGEAR genie screen displays.

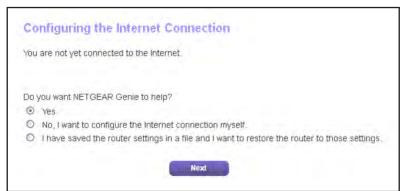

- If you already used the NETGEAR genie, type <a href="http://www.routerlogin.net">http://www.routerlogin.net</a> in the address field for your browser to display. The NETGEAR genie screen displays.
- 4. Follow the onscreen instructions.

NETGEAR genie guides you through connecting the router to the Internet.

**5.** If the browser cannot display the web page, do the following:

- Make sure that the computer is connected to one of the four LAN Ethernet ports or wirelessly to the router.
- Make sure that the Power LED is lights solid white.
- Close and reopen the browser or clear the browser cache.
- Browse to http://www.routerlogin.net.
- If the computer is set to a static or fixed IP address (this setting is uncommon), change it to obtain an IP address automatically from the router.
- **6.** If the router does not connect to the Internet, do the following:
  - **a.** Review your settings. Make sure that you selected the correct options and typed everything correctly.
  - **b.** Contact your ISP to verify that you specified the correct configuration information.
  - c. Read Chapter 14, Troubleshooting.

If problems persist, register your NETGEAR product and contact NETGEAR technical support.

## Log In to the Router

When you first set up your router, NETGEAR genie automatically starts when you launch an Internet browser on a computer that is connected to the router. If you want to view or change settings for the router, you can use genie again.

#### > To log in to the router:

- Launch an Internet browser from a computer or wireless device that is connected to the network.
- 2. Type http://www.routerlogin.net or http://www.routerlogin.com.

A login screen displays.

3. Enter the router user name and password.

The user name is **admin**. The default password is **password**. The user name and password are case-sensitive.

The BASIC Home screen displays.

## **Change the Language**

By default, the language is set to **Auto**.

#### > To change the language:

- Launch an Internet browser from a computer or wireless device that is connected to the network.
- 2. Type http://www.routerlogin.net or http://www.routerlogin.com.

A login screen displays.

3. Enter the router user name and password.

The user name is **admin**. The default password is **password**. The user name and password are case-sensitive.

The BASIC Home screen displays.

- **4.** In the upper right corner, select a language from the menu.
- 5. When prompted, click the **OK** button to confirm this change.

The screen refreshes with the language that you selected.

## Access the Router with NETGEAR genie App

The genie app is the easy dashboard for managing, monitoring, and repairing your home network. The genie app can help you with the following:

- Automatically repair common wireless network problems.
- Easily manage router features like Live Parental Controls, guest access, Internet traffic meter, speed test, and more.

## > To use the genie app to access the router:

- 1. Visit the NETGEAR genie web page at www.NETGEAR.com/genie.
- 2. Follow the onscreen instructions to install the app on your smartphone, tablet, or computer.
- **3.** Launch the genie app.

The genie app dashboard screen displays.

# **Specify Your Internet Settings**

Usually, the quickest way to set up the router to use your Internet connection is to allow the genie to detect the Internet connection when you first access the router with an Internet browser. You can also customize or specify your Internet settings.

This chapter contains the following sections:

- Use the Internet Setup Wizard
- Manually Set Up the Internet Connection
- Specify IPv6 Internet Connections
- Maximum Transmission Unit

## **Use the Internet Setup Wizard**

You can use the Setup Wizard to detect your Internet settings and automatically set up your router. The Setup Wizard is not the same as the genie screens that display the first time you connect to your router to set it up.

#### > To use the Setup Wizard:

- Launch an Internet browser from a computer or wireless device that is connected to the network.
- 2. Type http://www.routerlogin.net or http://www.routerlogin.com.

A login screen displays.

3. Enter the router user name and password.

The user name is **admin**. The default password is **password**. The user name and password are case-sensitive.

The BASIC Home screen displays.

4. Select ADVANCED > Setup Wizard.

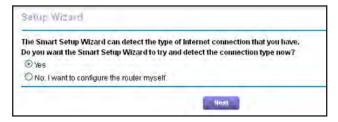

5. Select the Yes radio button.

If you select the **No** radio button, you are taken to the Internet Setup screen (see *Manually Set Up the Internet Connection* on page 23).

Click the **Next** button.

The Setup Wizard searches your Internet connection for servers and protocols to determine your ISP configuration.

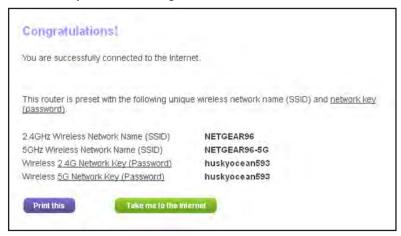

## **Manually Set Up the Internet Connection**

You can view or change the router's Internet connection settings.

## Specify an Internet Connection Without a Login

- > To specify the Internet connection settings:
  - Launch an Internet browser from a computer or wireless device that is connected to the network.
  - 2. Type http://www.routerlogin.net or http://www.routerlogin.com.
    - A login screen displays.
  - **3.** Enter the router user name and password.

The user name is **admin**. The default password is **password**. The user name and password are case-sensitive.

The BASIC Home screen displays.

#### 4. Select Internet.

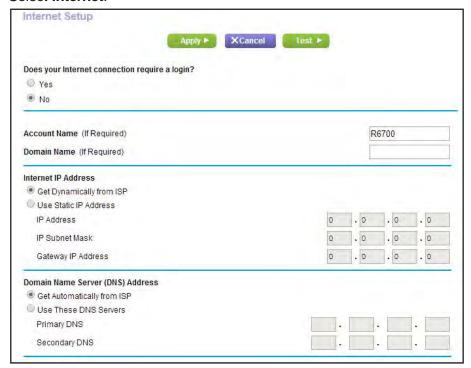

- 5. In the Does your Internet connection require a login section, leave the **No** radio button selected.
- **6.** If your Internet connection requires an account name or host name, type it in the **Account Name (If Required)** field.
- 7. If your Internet connection requires a domain name, type it in the **Domain Name (If Required)** field.

For the other sections in this screen, the default settings usually work, but you can change them.

- 8. Select an Internet IP Address radio button:
  - Get Dynamically from ISP. Your ISP uses DHCP to assign your IP address. Your ISP automatically assigns these addresses.
  - Use Static IP Address. Enter the IP address, IP subnet mask, and gateway IP address that your ISP assigned. The gateway is the ISP router to which your router connects.
- 9. Select a Domain Name Server (DNS) Address radio button:
  - **Get Automatically from ISP**. Your ISP uses DHCP to assign your DNS servers. Your ISP automatically assigns this address.
  - **Use These DNS Servers**. If you know that your ISP requires specific servers, select this option. Enter the IP address of your ISP's primary DNS server. If a secondary DNS server address is available, enter it also.
- 10. Select a Router MAC Address radio button:
  - Use Default Address. Use the default MAC address.

- Use Computer MAC Address. The router captures and uses the MAC address of the computer that you are now using. You must use the one computer that the ISP allows.
- Use This MAC Address. Enter the MAC address that you want to use.
- 11. Click the **Apply** button.

Your settings are saved.

**12.** Click the **Test** button to test your Internet connection.

If the NETGEAR website does not display within one minute, see *Chapter 14, Troubleshooting*.

## **Specify an Internet Connection That Uses a Login**

- > To view or change the basic Internet setup:
  - 1. Launch an Internet browser from a computer or wireless device that is connected to the network.
  - 2. Type http://www.routerlogin.net or http://www.routerlogin.com.

A login screen displays.

3. Enter the router user name and password.

The user name is **admin**. The default password is **password**. The user name and password are case-sensitive.

The BASIC Home screen displays.

#### 4. Select Internet.

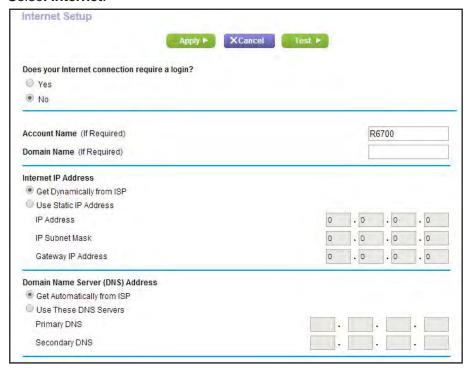

- In the Does your Internet connection require a login section, select the Yes radio button.The screen adjusts.
- In the Internet Service Provider list, select the encapsulation method: PPPoE, PPPoA, or L2TP.
- In the Login field, enter the login name your ISP gave you.This login name is often an email address.
- 8. In the **Password** field, type the password that you use to log in to your Internet service.
- 9. If your ISP requires a service name, type it in the Service Name (if Required) field.
- 10. In the Connection Mode list, select Always On, Dial on Demand, or Manually Connect.
- 11. To change the number of minutes until the Internet login times out, in the **Idle Timeout (In minutes)** field, type the number of minutes.

This is how long the router keeps the Internet connection active when no one on the network is using the Internet connection. A value of 0 (zero) means never log out.

- 12. Select an Internet IP Address radio button:
  - Get Dynamically from ISP. Your ISP uses DHCP to assign your IP address. Your ISP automatically assigns these addresses.
  - Use Static IP Address. Enter the IP address, IP subnet mask, and gateway IP address that your ISP assigned. The gateway is the ISP router to which your router connects.
- **13.** Select a Domain Name Server (DNS) Address radio button:

- **Get Automatically from ISP**. Your ISP uses DHCP to assign your DNS servers. Your ISP automatically assigns this address.
- Use These DNS Servers. If you know that your ISP requires specific servers, select this option. Enter the IP address of your ISP's primary DNS server. If a secondary DNS server address is available, enter it also.
- 14. Select a Router MAC Address radio button:
  - Use Default Address. Use the default MAC address.
  - Use Computer MAC Address. The router captures and uses the MAC address of the computer that you are now using. You must use the one computer that the ISP allows.
  - Use This MAC Address. Enter the MAC address that you want to use.
- **15.** Click the **Apply** button.

Your settings are saved.

**16.** Click the **Test** button to test your Internet connection.

If the NETGEAR website does not display within one minute, see *Chapter 14, Troubleshooting*.

## **Specify IPv6 Internet Connections**

You can set up an IPv6 Internet connection if genie does not detect it automatically.

#### > To set up an IPv6 Internet connection:

- 1. Launch an Internet browser from a computer or wireless device that is connected to the network.
- Type http://www.routerlogin.net or http://www.routerlogin.com..

A login screen displays.

3. Enter the router user name and password.

The user name is **admin**. The default password is **password**. The user name and password are case-sensitive.

The BASIC Home screen displays.

4. Select ADVANCED > Advanced Setup > IPv6.

The Basic Settings screen displays.

- **5.** In the **Internet Connection Type** list, select the IPv6 connection type:
  - If your ISP did not provide details, select **IPv6 Tunnel**.
  - If you are not sure, select Auto Detect so that the router detects the IPv6 type that is
    in use.
  - If your Internet connection does not use PPPoE, DHCP, or fixed, but is IPv6, select **Auto Config**.

Your Internet service provider (ISP) can provide this information. For more information about IPv6 Internet connection, see the following sections.

- Use Auto Detect for an IPv6 Internet Connection on page 28
- Use Auto Config for an IPv6 Internet Connection on page 29
- Set Up an IPv6 6to4 Tunnel Internet Connection on page 31
- Set Up an IPv6 Pass Through Internet Connection on page 32
- Set Up an IPv6 Fixed Internet Connection on page 33
- Set Up an IPv6 DHCP Internet Connection on page 35
- Set Up an IPv6 PPPoE Internet Connection on page 36
- **6.** Click the **Apply** button.

Your changes take effect.

## **Requirements for Entering IPv6 Addresses**

IPv6 addresses are denoted by eight groups of hexadecimal quartets that are separated by colons. You can reduce any four-digit group of zeros within an IPv6 address to a single zero or omit it. The following errors invalidate an IPv6 address:

- More than eight groups of hexadecimal quartets
- More than four hexadecimal characters in a quartet
- More than two colons in a row

## Use Auto Detect for an IPv6 Internet Connection

- > To set up an IPv6 Internet connection through auto detection:
  - 1. Launch an Internet browser from a computer or wireless device that is connected to the network.
  - 2. Type http://www.routerlogin.net or http://www.routerlogin.com.

A login screen displays.

3. Enter the router user name and password.

The user name is **admin**. The default password is **password**. The user name and password are case-sensitive.

The BASIC Home screen displays.

Select ADVANCED > Advanced Setup > IPv6.

The IPv6 screen displays.

5. In the Internet Connection Type list, select Auto Detect.

#### The screen adjusts:

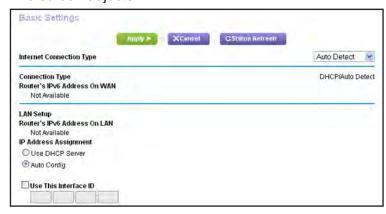

The router automatically detects the information in the following fields:

- **Connection Type**. This field indicates the connection type that is detected.
- Router's IPv6 Address on WAN. This field shows the IPv6 address that is acquired for the router's WAN (or Internet) interface. The number after the slash (/) is the length of the prefix, which is also indicated by the underline (\_) under the IPv6 address. If no address is acquired, the field displays Not Available.
- Router's IPv6 Address on LAN. This field shows the IPv6 address that is acquired
  for the router's LAN interface. The number after the slash (/) is the length of the prefix,
  which is also indicated by the underline (\_) under the IPv6 address. If no address is
  acquired, the field displays Not Available.
- Select an IP Address Assignment radio button:
  - **Use DHCP Server**. This method passes more information to LAN devices, but some IPv6 systems might not support the DHCv6 client function.
  - Auto Config. This is the default setting.

This setting specifies how the router assigns IPv6 addresses to the devices on your home network (the LAN).

7. (Optional) Select the **Use This Interface ID** check box and specify the interface ID to be used for the IPv6 address of the router's LAN interface.

If you do not specify an ID here, the router generates one automatically from its MAC address.

8. Click the **Apply** button.

Your settings are saved.

## **Use Auto Config for an IPv6 Internet Connection**

- > To set up an IPv6 Internet connection through auto configuration:
  - Launch an Internet browser from a computer or wireless device that is connected to the network.
  - 2. Type http://www.routerlogin.net or http://www.routerlogin.com.

A login screen displays.

3. Enter the router user name and password.

The user name is **admin**. The default password is **password**. The user name and password are case-sensitive.

The BASIC Home screen displays.

4. Select ADVANCED > Advanced Setup > IPv6.

The IPv6 screen displays.

5. In the Internet Connection Type list, select Auto Config.

The screen adjusts:

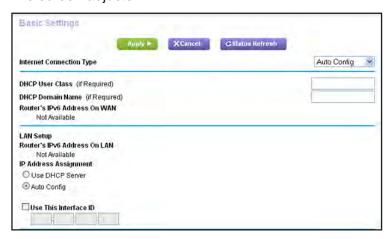

The router automatically detects the information in the following fields:

- Router's IPv6 Address on WAN. This field shows the IPv6 address that is acquired
  for the router's WAN (or Internet) interface. The number after the slash (/) is the length
  of the prefix, which is also indicated by the underline (\_) under the IPv6 address. If no
  address is acquired, the field displays Not Available.
- Router's IPv6 Address on LAN. This field shows the IPv6 address that is acquired
  for the router's LAN interface. The number after the slash (/) is the length of the prefix,
  which is also indicated by the underline (\_) under the IPv6 address. If no address is
  acquired, the field displays Not Available.
- 6. (Optional) In the DHCP User Class (If Required) field, enter a host name.

Most people can leave this field blank, but if your ISP gave you a specific host name, enter it here.

7. (Optional) In the **DHCP Domain Name (If Required)** field, enter a domain name.

You can type the domain name of your IPv6 ISP. Do not enter the domain name for the IPv4 ISP here. For example, if your ISP's mail server is mail.xxx.yyy.zzz, type xxx.yyy.zzz as the domain name. If your ISP provided a domain name, type it in this field. For example, Earthlink Cable might require a host name of home, and Comcast sometimes supplies a domain name.

- 8. Select an IP Address Assignment radio button:
  - **Use DHCP Server**. This method passes more information to LAN devices, but some IPv6 systems might not support the DHCv6 client function.
  - Auto Config. This is the default setting.

This setting specifies how the router assigns IPv6 addresses to the devices on your home network (the LAN).

9. (Optional) Select the **Use This Interface ID** check box and specify the interface ID that you want to be used for the IPv6 address of the router's LAN interface.

If you do not specify an ID here, the router generates one automatically from its MAC address.

10. Click the Apply button.

Your settings are saved.

## Set Up an IPv6 6to4 Tunnel Internet Connection

The remote relay router is the router to which your router creates a 6to4 tunnel. Make sure that the IPv4 Internet connection is working before you apply the 6to4 tunnel settings for the IPv6 connection.

- > To set up an IPv6 Internet connection by using a 6to4 tunnel:
  - 1. Launch an Internet browser from a computer or wireless device that is connected to the network.
  - 2. Type http://www.routerlogin.net or http://www.routerlogin.com.

A login screen displays.

3. Enter the router user name and password.

The user name is **admin**. The default password is **password**. The user name and password are case-sensitive.

The BASIC Home screen displays.

4. Select ADVANCED > Advanced Setup > IPv6.

The IPv6 screen displays.

5. In the Internet Connection Type list, select 6to4 Tunnel.

#### The screen adjusts:

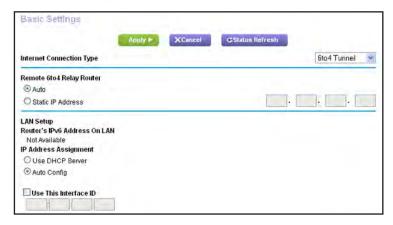

The router automatically detects the information in the Router's IPv6 Address on LAN field. This field shows the IPv6 address that is acquired for the router's LAN interface. The number after the slash (/) is the length of the prefix, which is also indicated by the underline (\_) under the IPv6 address. If no address is acquired, the field displays Not Available.

- 6. Select a Remote 6to4 Relay Router radio button:
  - Auto. Your router uses any remote relay router that is available on the Internet. This
    is the default setting.
  - Static IP Address. Enter the static IPv4 address of the remote relay router. Your IPv6 ISP usually provides this address.
- 7. Select an IP Address Assignment radio button:
  - **Use DHCP Server**. This method passes more information to LAN devices but some IPv6 systems might not support the DHCv6 client function.
  - Auto Config. This is the default setting.

This setting specifies how the router assigns IPv6 addresses to the devices on your home network (the LAN).

**8.** (Optional) Select the **Use This Interface ID** check box and specify the interface ID to be used for the IPv6 address of the router's LAN interface.

If you do not specify an ID here, the router generates one automatically from its MAC address.

9. Click the **Apply** button.

Your settings are saved.

## Set Up an IPv6 Pass Through Internet Connection

In pass-through mode, the router works as a Layer 2 Ethernet switch with two ports (LAN and WAN Ethernet ports) for IPv6 packets. The router does not process any IPv6 header packets.

### > To set up a pass-through IPv6 Internet connection:

- 1. Launch an Internet browser from a computer or wireless device that is connected to the network.
- 2. Type http://www.routerlogin.net or http://www.routerlogin.com.

A login screen displays.

3. Enter the router user name and password.

The user name is **admin**. The default password is **password**. The user name and password are case-sensitive.

The BASIC Home screen displays.

4. Select ADVANCED > Advanced Setup > IPv6.

The IPv6 screen displays.

5. In the Internet Connection Type list, select Pass Through.

The screen adjusts, but no additional fields display.

**6.** Click the **Apply** button.

Your settings are saved.

## **Set Up an IPv6 Fixed Internet Connection**

#### > To set up a fixed IPv6 Internet connection:

- 1. Launch an Internet browser from a computer or wireless device that is connected to the network.
- Type http://www.routerlogin.net or http://www.routerlogin.com.

A login screen displays.

**3.** Enter the router user name and password.

The user name is **admin**. The default password is **password**. The user name and password are case-sensitive.

The BASIC Home screen displays.

Select ADVANCED > Advanced Setup > IPv6.

The IPv6 screen displays.

5. In the Internet Connection Type list, select Fixed.

#### The screen adjusts:

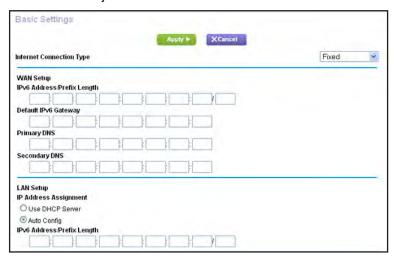

- **6.** Configure the fixed IPv6 addresses for the WAN connection:
  - IPv6 Address/Prefix Length. The IPv6 address and prefix length of the router WAN interface.
  - Default IPv6 Gateway. The IPv6 address of the default IPv6 gateway for the router's WAN interface.
  - Primary DNS Server. The primary DNS server that resolves IPv6 domain name records for the router.
  - Secondary DNS Server. The secondary DNS server that resolves IPv6 domain name records for the router.

**Note:** If you do not specify the DNS servers, the router uses the DNS servers that are configured for the IPv4 Internet connection on the Internet Setup screen. (See *Manually Set Up the Internet Connection* on page 23.)

- 7. Select an IP Address Assignment radio button:
  - **Use DHCP Server**. This method passes more information to LAN devices but some IPv6 systems might not support the DHCv6 client function.
  - Auto Config. This is the default setting.

This setting specifies how the router assigns IPv6 addresses to the devices on your home network (the LAN).

**8.** In the **IPv6 Address/Prefix Length** fields, specify the static IPv6 address and prefix length of the router's LAN interface.

If you do not specify an ID here, the router generates one automatically from its MAC address.

9. Click the Apply button.

Your settings are saved.

## Set Up an IPv6 DHCP Internet Connection

- > To set up an IPv6 Internet connection with a DHCP server:
  - Launch an Internet browser from a computer or wireless device that is connected to the network.
  - Type http://www.routerlogin.net or http://www.routerlogin.com.

A login screen displays.

**3.** Enter the router user name and password.

The user name is **admin**. The default password is **password**. The user name and password are case-sensitive.

The BASIC Home screen displays.

4. Select ADVANCED > Advanced Setup > IPv6.

The IPv6 screen displays.

5. In the Internet Connection Type list, select DHCP.

The screen adjusts:

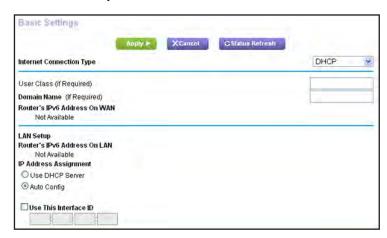

The router automatically detects the information in the following fields:

- Router's IPv6 Address on WAN. This field shows the IPv6 address that is acquired for the router's WAN (or Internet) interface. The number after the slash (/) is the length of the prefix, which is also indicated by the underline (\_) under the IPv6 address. If no address is acquired, the field displays Not Available.
- Router's IPv6 Address on LAN. This field shows the IPv6 address that is acquired for the router's LAN interface. The number after the slash (/) is the length of the prefix, which is also indicated by the underline (\_) under the IPv6 address. If no address is acquired, the field displays Not Available.
- **6.** (Optional) In the **User Class (If Required)** field, enter a host name.

Most people can leave this field blank, but if your ISP gave you a specific host name, enter it here.

7. (Optional) In the **Domain Name (If Required)** field, enter a domain name.

You can type the domain name of your IPv6 ISP. Do not enter the domain name for the IPv4 ISP here. For example, if your ISP's mail server is mail.xxx.yyy.zzz, type xxx.yyy.zzz as the domain name. If your ISP provided a domain name, type it in this field. For example, Earthlink Cable might require a host name of home, and Comcast sometimes supplies a domain name.

- 8. Select an IP Address Assignment radio button:
  - **Use DHCP Server**. This method passes more information to LAN devices but some IPv6 systems might not support the DHCv6 client function.
  - Auto Config. This is the default setting.

This setting specifies how the router assigns IPv6 addresses to the devices on your home network (the LAN).

**9.** (Optional) Select the **Use This Interface ID** check box and specify the interface ID to be used for the IPv6 address of the router's LAN interface.

If you do not specify an ID here, the router generates one automatically from its MAC address.

**10.** Click the **Apply** button.

Your settings are saved.

## Set Up an IPv6 PPPoE Internet Connection

- > To set up a PPPoE IPv6 Internet connection:
  - Launch an Internet browser from a computer or wireless device that is connected to the network.
  - 2. Type http://www.routerlogin.net or http://www.routerlogin.com.

A login screen displays.

3. Enter the router user name and password.

The user name is **admin**. The default password is **password**. The user name and password are case-sensitive.

The BASIC Home screen displays.

Select ADVANCED > Advanced Setup > IPv6.

The IPv6 screen displays.

5. In the Internet Connection Type list, select PPPoE.

#### The screen adjusts:

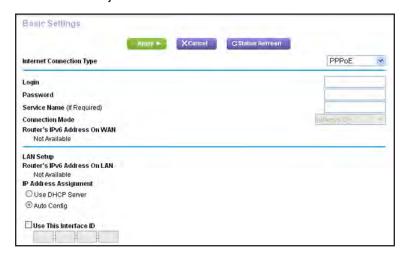

The router automatically detects the information in the following fields:

- Router's IPv6 Address on WAN. This field shows the IPv6 address that is acquired for the router's WAN (or Internet) interface. The number after the slash (/) is the length of the prefix, which is also indicated by the underline (\_) under the IPv6 address. If no address is acquired, the field displays Not Available.
- Router's IPv6 Address on LAN. This field shows the IPv6 address that is acquired for the router's LAN interface. The number after the slash (/) is the length of the prefix, which is also indicated by the underline (\_) under the IPv6 address. If no address is acquired, the field displays Not Available.
- 6. In the **Login** field, enter the login information for the ISP connection.

This is usually the name that you use in your email address. For example, if your main mail account is JerAB@ISP.com, you would type JerAB in this field. Some ISPs (like Mindspring, Earthlink, and T-DSL) require that you use your full email address when you log in. If your ISP requires your full email address, type it in this field.

- 7. In the **Password** field, enter the password for the ISP connection.
- In the Service Name field, enter a service name.

If your ISP did not provide a service name, leave this field blank.

**Note:** The default setting of the **Connection Mode** field is **Always On** to provide a steady IPv6 connection. The router never terminates the connection. If the connection is terminated, for example, when the modem is turned off, the router attempts to reestablish the connection immediately after the PPPoE connection becomes available again.

- 9. Select an IP Address Assignment radio button:
  - Use DHCP Server. This method passes more information to LAN devices but some IPv6 systems might not support the DHCv6 client function.
  - Auto Config. This is the default setting.

This setting specifies how the router assigns IPv6 addresses to the devices on your home network (the LAN).

**10.** (Optional) Select the **Use This Interface ID** check box and specify the interface ID to be used for the IPv6 address of the router's LAN interface.

If you do not specify an ID here, the router generates one automatically from its MAC address.

11. Click the **Apply** button.

Your settings are saved.

## **Maximum Transmission Unit**

The maximum transmission unit (MTU) is the largest data packet a network device transmits. When one network device communicates across the Internet with another, the data packets travel through many devices along the way. If a device in the data path uses a lower MTU setting than the other devices, the data packets must be split or "fragmented" to accommodate the device with the smallest MTU.

The best MTU setting for NETGEAR equipment is often the default value. In some situations, changing the value fixes one problem but causes another. Leave the MTU unchanged unless one of these situations occurs:

- You experience problems connecting to your ISP or other Internet service, and the technical support of either the ISP or NETGEAR recommends changing the MTU setting. These web-based applications might require an MTU change:
  - A secure website that does not open, or displays only part of a web page
  - Yahoo email
  - MSN portal
  - America Online's DSL service
- You use VPN and have severe performance problems.
- You used a program to optimize MTU for performance reasons, and now you have connectivity or performance problems.

**Note:** An incorrect MTU setting can cause Internet communication problems. For example, you might not be able to access certain websites, frames within websites, secure login pages, or FTP or POP servers.

## **Change the MTU Size**

#### > To change the MTU size:

- Launch an Internet browser from a computer or wireless device that is connected to the network.
- 2. Type http://www.routerlogin.net or http://www.routerlogin.com.

A login screen displays.

3. Enter the router user name and password.

The user name is **admin**. The default password is **password**. The user name and password are case-sensitive.

The BASIC Home screen displays.

Select ADVANCED > Setup > WAN Setup.

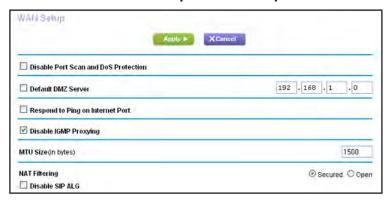

- 5. In the MTU Size field, enter a value from 64 to 1500.
- **6.** Click the **Apply** button.

Your change is saved.

#### **Common MTU Sizes**

If you suspect an MTU problem, a common solution is to change the MTU to 1400. If you are willing to experiment, you can gradually reduce the MTU from the maximum value of 1500 until the problem goes away. The following table describes common MTU sizes and applications.

Table 2. Common MTU sizes

| MTU  | Application                                                                                                    |
|------|----------------------------------------------------------------------------------------------------|
| 1500 | The largest Ethernet packet size. This setting is typical for connections that do not use PPPoE or VPN, and is the default value for NETGEAR routers, adapters, and switches. |
| 1492 | Used in PPPoE environments.                                                                                                    |
| 1472 | Maximum size to use for pinging. (Larger packets are fragmented.)                                                                                                    |

#### Nighthawk AC1750 Smart WiFi Router

Table 2. Common MTU sizes (continued)

| мти  | Application                                                           |
|------|-----------------------------------------------------------------------|
| 1468 | Used in some DHCP environments.                                       |
| 1460 | Usable by AOL if you do not use large email attachments, for example. |
| 1436 | Used in PPTP environments or with VPN.                                |
| 1400 | Maximum size for AOL DSL.                                             |
| 576  | Typical value to connect to dial-up ISPs.                             |

## **Optimize Performance**

You can set up the router to optimize performance for applications such as multiplayer gaming, peer-to-peer connections, or real-time communications such as instant messaging or remote assistance (a feature in Windows XP). By default, the router uses Wi-Fi Multimedia Quality of Service (WMM QoS).

This chapter contains the following sections:

- Prioritize Internet Traffic with Quality of Service
- Optimize Internet Gaming with Upstream QoS
- Add Upstream QoS Rules
- Optimize Video Streaming with Downstream QoS
- Improve Network Connections with Universal Plug and Play
- Wi-Fi Multimedia Quality of Service

## **Prioritize Internet Traffic with Quality of Service**

You can use Quality of Service (QoS) to assign a high priority to gaming and streaming video from the Internet.

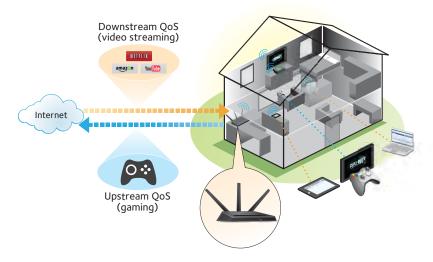

Figure 6. You can prioritize downstream traffic, upstream traffic, or both

## Optimize Internet Gaming with Upstream QoS

Upstream Quality of Service (QoS) assigns a high priority to Internet traffic from your Xbox gaming system.

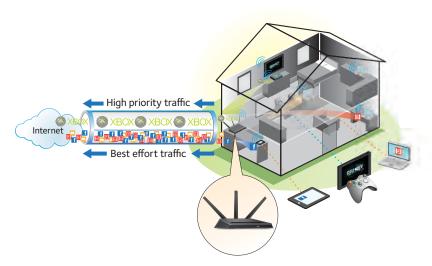

Figure 7. Upstream QoS assigns high priority to gaming traffic from your Xbox

NETGEAR recommends that only gamers enable the Upstream QoS feature. If you do not game and you turn on this feature, some applications might not perform as well as usual.

#### To enable upstream QoS:

- Launch an Internet browser from a computer or wireless device that is connected to the network.
- 2. Type http://www.routerlogin.net or http://www.routerlogin.com.

A login screen displays.

3. Enter the router user name and password.

The user name is **admin**. The default password is **password**. The user name and password are case-sensitive.

The BASIC Home screen displays.

4. Select ADVANCED > Setup > QoS Setup > Upstream QoS.

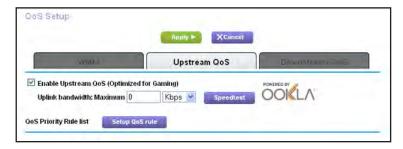

- 5. Select the Enable Upstream QoS (Optimized for Gaming) check box.
- 6. Specify the maximum uplink bandwidth for your Internet connection:
  - If you know what your uplink bandwidth is, type it in the Uplink bandwidth Maximum field.
  - If you are not sure, click the **Speedtest** button.

Speedtest verifies the upstream speed of your Internet connection. The **Uplink** bandwidth Maximum field displays the result of the test.

7. Click the **Apply** button.

The router assigns a high priority to Internet traffic from your gaming devices to the Internet.

## **Add Upstream QoS Rules**

You can give prioritized Internet access to the following types of traffic:

- Specific applications
- Specific online games
- Individual Ethernet LAN ports of the router
- A specific device by MAC address

To specify prioritization of traffic, create a policy for the type of traffic and add the policy to the QoS Policy table in the QoS Setup screen. For convenience, the QoS Policy table lists many common applications and online games that can benefit from QoS handling.

## **Set Up QoS for Applications and Online Gaming**

- > To create a QoS policy for applications and online games:
  - 1. Launch an Internet browser from a computer or wireless device that is connected to the network.
  - 2. Type http://www.routerlogin.net or http://www.routerlogin.com.

A login screen displays.

3. Enter the router user name and password.

The user name is **admin**. The default password is **password**. The user name and password are case-sensitive.

The BASIC Home screen displays.

4. Select ADVANCED > Setup > QoS Setup > Upstream QoS.

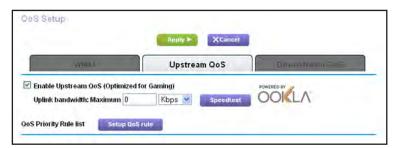

5. Click the **Setup QoS rule** button.

The QoS Priority Rule list displays.

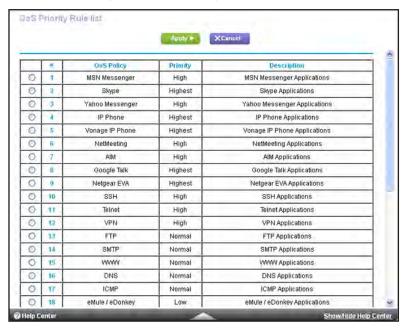

**6.** To add a priority rule, scroll down to the bottom of the QoS Setup screen and click the **Add Priority Rule** button.

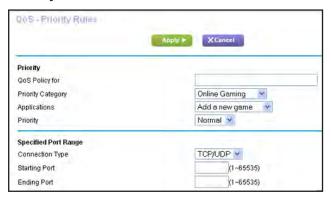

- 7. In the **QoS Policy for** field, type the name of the application or game.
- 8. In the **Priority Category** list, select either **Applications** or **Online Gaming**.
  - A list of applications or games displays.
- 9. Scroll and select Add a New Application or Add a New Game, as applicable.
- 10. If prompted, in the Connection Type list, select either TCP, UDP, or TCP/UDP (both).
- 11. Specify the port number or range of port numbers that the application or game uses.
- **12.** From the **Priority** list, select the priority for Internet access for this traffic relative to other applications and traffic.
  - The options are **Low**, **Normal**, **High**, and **Highest**.
- 13. Click the Apply button.
  - The rule is saved.

#### Set Up QoS for a Router LAN Port

- > To create a QoS policy for a device connected to one of the router's LAN ports:
  - 1. Launch an Internet browser from a computer or wireless device that is connected to the network.
  - 2. Type http://www.routerlogin.net or http://www.routerlogin.com.

A login screen displays.

**3.** Enter the router user name and password.

The user name is **admin**. The default password is **password**. The user name and password are case-sensitive.

The BASIC Home screen displays

4. Select ADVANCED > Setup > QoS Setup.

The QoS Setup screen displays.

- 5. Select the Turn Internet Access QoS On check box.
- 6. Select ADVANCED > Setup > QoS Setup > Upstream QoS.

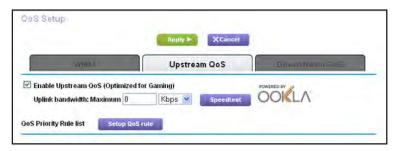

Click the Setup QoS Rule button.

The QoS Priority Rule list displays.

8. Scroll down and click the Add Priority Rule button.

The QoS - Priority Rules screen displays.

9. From the Priority Category list, select Ethernet LAN Port.

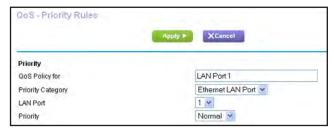

- **10.** From the **QoS Policy for** list, select the LAN port.
- **11.** From the **Priority** list, select the priority for Internet access for this port's traffic relative to other applications.

The options are Low, Normal, High, and Highest.

**12.** Click the **Apply** button.

The rule is saved in the QoS Policy list.

## Set Up QoS for a MAC Address

- > To create a QoS policy for traffic from a specific MAC address:
  - 1. Launch an Internet browser from a computer or wireless device that is connected to the network.
  - 2. Type http://www.routerlogin.net or http://www.routerlogin.com.

A login screen displays.

3. Enter the router user name and password.

The user name is **admin**. The default password is **password**. The user name and password are case-sensitive.

The BASIC Home screen displays.

4. Select ADVANCED > Setup > QoS Setup > Upstream QoS.

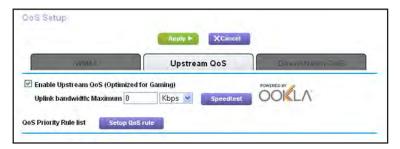

5. Click the **Setup QoS Rule** button.

The QoS Priority Rule list displays.

Scroll down and click the Add Priority Rule button.

The QoS - Priority Rules screen displays.

7. From the **Priority Category** list, select **MAC Address**.

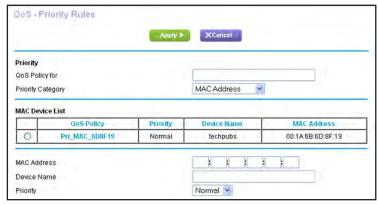

**8.** If the device is in the MAC Device List, select its radio button.

The information from the MAC Device List populates the **QoS Policy for**, **MAC Address**, and **Device Name** fields. If the device is not in the MAC Device List, click the **Refresh** button. If it still does not display, complete these fields.

9. From the Priority list, select Highest.

This is the priority for Internet access for this device's traffic relative to other applications and traffic. The options are **Low**, **Normal**, **High**, and **Highest**.

10. Click the Apply button.

This rule is saved.

## **Edit an Upstream QoS Policy**

#### > To edit a QoS policy:

- 1. Launch an Internet browser from a computer or wireless device that is connected to the network.
- 2. Type http://www.routerlogin.net or http://www.routerlogin.com.

A login screen displays.

3. Enter the router user name and password.

The user name is **admin**. The default password is **password**. The user name and password are case-sensitive.

4. Select ADVANCED > Setup > QoS Setup > Upstream QoS.

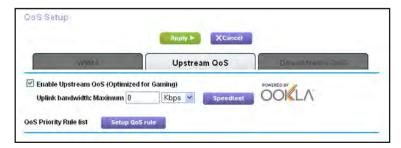

5. Click the **Setup QoS Rule** button.

The QoS Priority Rule list displays.

- 6. Select the radio button for the QoS policy.
- 7. Scroll down and click the Edit button.
- 8. Change the policy settings.
- 9. Click the Apply button.

Your changes are saved.

## **Delete an Upstream QoS Policy**

#### > To delete a QoS policy:

- 1. Launch an Internet browser from a computer or wireless device that is connected to the network.
- 2. Type http://www.routerlogin.net or http://www.routerlogin.com.

A login screen displays.

3. Enter the router user name and password.

The user name is **admin**. The default password is **password**. The user name and password are case-sensitive.

The BASIC Home screen displays.

4. Select ADVANCED > Setup > QoS Setup > Upstream QoS.

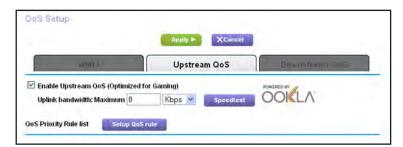

5. Click the Setup QoS Rule button.

The QoS Priority Rule list displays.

- 6. Select the radio button for the QoS policy.
- 7. Click the **Delete** button.

The QoS Policy is removed from the list.

## Optimize Video Streaming with Downstream QoS

Downstream Quality of Service (QoS) assigns a high priority to Internet video streaming from websites like YouTube and Netflix.

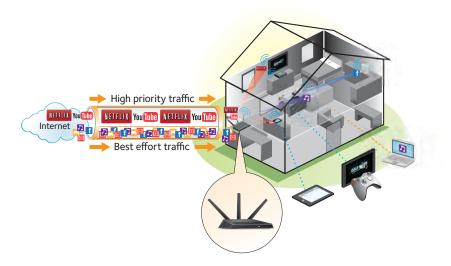

Figure 8. Downstream QoS assigns a high priority to video streaming from the Internet

NETGEAR recommends that you enable downstream QoS only if you watch streaming Internet video. When downstream QoS assigns a high priority to streaming video, it also assigns a lower priority to the rest of your Internet traffic. That means other tasks like downloading content from the Internet take longer.

#### > To enable downstream QoS:

- 1. Launch an Internet browser from a computer or wireless device that is connected to the network.
- 2. Type http://www.routerlogin.net or http://www.routerlogin.com.

A login screen displays.

3. Enter the router user name and password.

The user name is **admin**. The default password is **password**. The user name and password are case-sensitive.

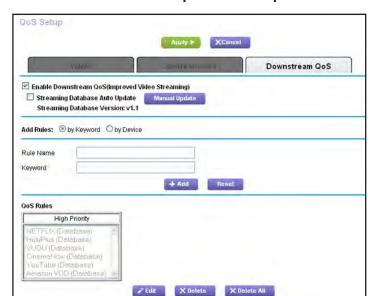

4. Select ADVANCED > Setup > QoS Setup > Downstream QoS.

- 5. Select the Enable Downstream QoS (Improved Video Streaming) check box.
- 6. (Optional) Select the **Streaming Database Auto Upgrade** check box.

The router automatically checks for updates for the streaming database, and downloads and installs them.

7. Click the **Apply** button.

The router assigns a high priority to video streaming from the Internet traffic.

## Add Downstream QoS Rules by Keyword

- > To add a downstream QoS rule by keyword:
  - Launch an Internet browser from a computer or wireless device that is connected to the network.
  - 2. Type http://www.routerlogin.net or http://www.routerlogin.com.

A login screen displays.

3. Enter the router user name and password.

The user name is **admin**. The default password is **password**. The user name and password are case-sensitive.

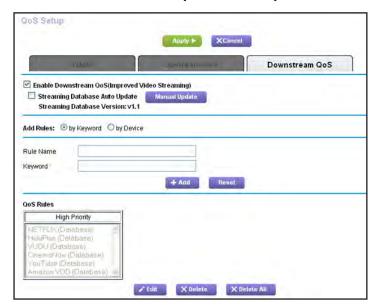

4. Select ADVANCED > Setup > QoS Setup > Downstream QoS.

- 5. Select the Enable Downstream QoS (Improved Video Streaming) check box.
- 6. In the Add Rules section, leave the by Keyword radio button selected.
- 7. In the Rule Name field, type the name of the rule.
- 8. In the **Keyword** field, type a keyword.
- 9. Click the Add button.

The rule is added to the QoS rules. The router assigns a high priority to Internet traffic from the server that matches the keyword.

## Add a Downstream QoS Rule by Device

#### > To add a downstream QoS rule by keyword:

- 1. Launch an Internet browser from a computer or wireless device that is connected to the network.
- 2. Type http://www.routerlogin.net or http://www.routerlogin.com.

A login screen displays.

3. Enter the router user name and password.

The user name is **admin**. The default password is **password**. The user name and password are case-sensitive.

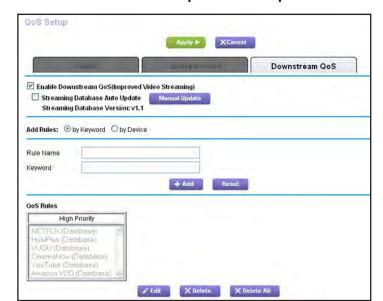

#### 4. Select ADVANCED > Setup > QoS Setup > Downstream QoS.

- 5. Select the Enable Downstream QoS (Improved Video Streaming) check box.
- In the Add Rules section, select the by Device radio button. The screen adjusts.
- 7. In the MAC Device list, select a radio button for a device.
- 8. Click the Add button.

The router assigns a high priority to streaming traffic that goes from the Internet to the device you specified.

## Improve Network Connections with Universal Plug and Play

Universal Plug and Play (UPnP) helps devices, such as Internet appliances and computers, access the network and connect to other devices as needed. UPnP devices can automatically discover the services from other registered UPnP devices on the network.

If you use applications such as multiplayer gaming, peer-to-peer connections, or real-time communications such as instant messaging or remote assistance (a feature in Windows XP), enable UPnP.

#### > To enable Universal Plug and Play:

- Launch an Internet browser from a computer or wireless device that is connected to the network.
- 2. Type http://www.routerlogin.net or http://www.routerlogin.com.

A login screen displays.

3. Enter the router user name and password.

The user name is **admin**. The default password is **password**. The user name and password are case-sensitive.

The BASIC Home screen displays.

4. Select ADVANCED > Advanced Setup > UPnP.

The UPnP screen displays.

5. Select the Turn UPnP On check box.

By default, this check box is selected. UPnP for automatic device configuration can be enabled or disabled. If the **Turn UPnP** On check box is cleared, the router does not allow any device to automatically control router resources, such as port forwarding.

**6.** Type the advertisement period in minutes.

The advertisement period specifies how often the router broadcasts its UPnP information. This value can range from 1 to 1440 minutes. The default period is 30 minutes. Shorter durations ensure that control points provide current device status at the expense of more network traffic. Longer durations can compromise the freshness of the device status, but can significantly reduce network traffic.

7. Type the advertisement time to live in hops.

The time to live for the advertisement is measured in hops (steps) for each UPnP packet sent. Hops are the steps a packet takes between routers. The number of hops can range from 1 to 255. The default value for the advertisement time to live is **4** hops, which is fine for most home networks. If you notice that some devices are not being updated or reached correctly, it might be necessary to increase this value.

8. Click the **Apply** button.

The UPnP Portmap Table displays the IP address of each UPnP device that is accessing the router and which ports (internal and external) that device opened. The UPnP Portmap Table also displays what type of port is open and whether that port is still active for each IP address.

To refresh the information in the UPnP Portmap Table, click the **Refresh** button.

## Wi-Fi Multimedia Quality of Service

Wi-Fi Multimedia Quality of Service (WMM QoS) prioritizes wireless voice and video traffic over the WiFi link. WMM QoS is automatically enabled for the router.

WMM QoS prioritizes wireless data packets from different applications based on four access categories: voice, video, best effort, and background. For an application to receive the benefits of WMM QoS, WMM must be enabled for both it and the client running that application. Legacy applications that do not support WMM and applications that do not require QoS are assigned to the best effort category, which receives a lower priority than voice and video.

#### > To disable WMM QoS:

- 1. Launch an Internet browser from a computer or wireless device that is connected to the network.
- 2. Type http://www.routerlogin.net or http://www.routerlogin.com.

A login screen displays.

3. Enter the router user name and password.

The user name is **admin**. The default password is **password**. The user name and password are case-sensitive.

The BASIC Home screen displays.

4. Select ADVANCED > Setup > QoS Setup.

The QoS Setup screen displays.

- 5. Clear the Enable WMM (Wi-Fi multimedia) settings (2.4 GHz b/g/n) check box.
- 6. Clear the Enable WMM (Wi-Fi multimedia) settings (5 GHz b/g/n) check box.
- **7.** Click the **Apply** button.

Your changes are saved.

## **Control Access to the Internet**

The router comes with a built-in firewall that helps protect your home network from unwanted intrusions from the Internet.

This chapter includes the following sections:

- Set Up Parental Controls
- Control Access to Your Network
- Use Keywords to Block Internet Sites
- Block Services from the Internet
- Schedule When to Block Internet Sites and Services
- Avoid Blocking on a Trusted Computer
- Set Up Security Event Email Notifications

## **Set Up Parental Controls**

The first time that you select **Parental Controls** from the BASIC Home screen, your browser goes to the Live Parental Controls website, where you can learn more about Live Parental Controls and download the application.

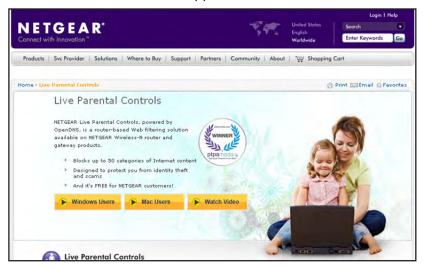

#### > To set up Live Parental Controls:

- Launch an Internet browser from a computer or wireless device that is connected to the network.
- 2. Type http://www.routerlogin.net or http://www.routerlogin.com.

A login screen displays.

3. Enter the router user name and password.

The user name is **admin**. The default password is **password**. The user name and password are case-sensitive.

The BASIC Home screen displays.

#### 4. Select Parental Controls.

If your Internet connection is working, the browser automatically goes online and displays the Parental Controls web page.

- 5. Click either the Windows Users or Mac Users button.
- **6.** Follow the onscreen instructions to download and install the NETGEAR Live Parental Controls management utility.

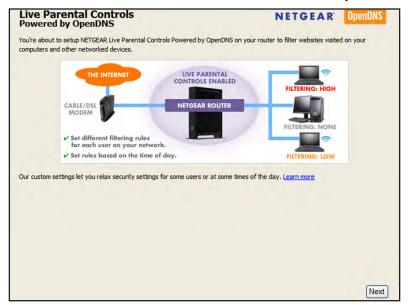

After installation, Live Parental Controls automatically starts.

- 7. Click the **Next** button.
- 8. Read the note, and click the **Next** button again.

Because Live Parental Controls uses free OpenDNS accounts, you are prompted to log in or create a free account.

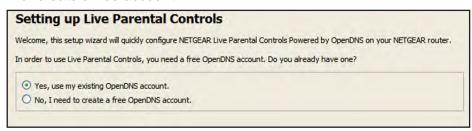

- 9. Select the radio button that applies to you:
  - If you already set up an OpenDNS account, leave the Yes radio button selected.
  - If you did not set up an OpenDNS account, select the No radio button.
- 10. Click the Next button.

If you are creating an account, the following screen displays:

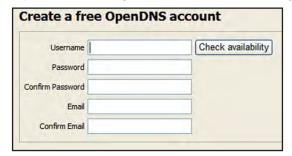

11. Complete the fields and click the Next button.

After you log on or create your account, the filtering level screen displays:

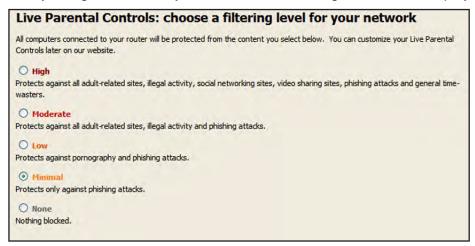

12. Select a radio button for a filtering level and click the **Next** button.

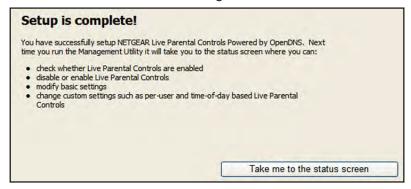

13. Click the Take me to the status screen button.

Parental controls are now set up for the router. The dashboard shows Parental Controls as Enabled.

## **Control Access to Your Network**

You can use access control to allow or block access to your network.

- > To set up access control:
  - Launch an Internet browser from a computer or wireless device that is connected to the network.
  - 2. Type http://www.routerlogin.net or http://www.routerlogin.com.
    - A login screen displays.
  - 3. Enter the router user name and password.

The user name is **admin**. The default password is **password**. The user name and password are case-sensitive.

The BASIC Home screen displays.

4. Select ADVANCED > Security > Access Control.

The Access Control screen displays.

5. Select the Turn on Access Control check box.

You must select this check box before you can specify an access rule and use the Allow and Block buttons. When this check box is cleared, all devices are allowed to connect, even if the device is in the blocked list.

- Select an access rule:
  - Allow all new devices to connect. With this setting, if you buy a new device, it can
    access your network. You don't need to enter its MAC address in this screen.
    NETGEAR recommends that you leave this radio button selected.
  - Block all new devices from connecting. With this setting, if you buy a new device, before it can access your network, you must enter its MAC address for an Ethernet connection and its MAC address for a WiFi connection in the allowed list.

The access rule does not affect previously blocked or allowed devices. It applies only to devices joining your network in the future after you apply these settings.

- 7. To allow the computer or device you're currently using to continue to access the network, select the check box next to your computer or device, and click the **Allow** button.
- 8. Click the Apply button.

Your changes take effect.

## **Use Keywords to Block Internet Sites**

You can use keywords to block certain Internet sites from your network. You can use blocking continuously or based on a schedule.

#### To block Internet sites:

- 1. Launch an Internet browser from a computer or wireless device that is connected to the network.
- 2. Type http://www.routerlogin.net or http://www.routerlogin.com.

A login screen displays.

**3.** Enter the router user name and password.

The user name is **admin**. The default password is **password**. The user name and password are case-sensitive.

#### 4. Select ADVANCED > Security > Block Sites.

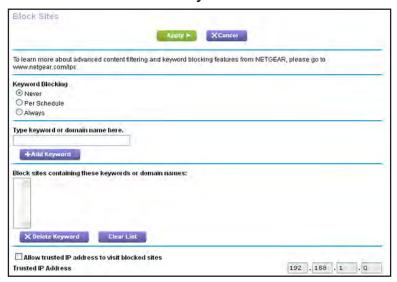

- 5. Select a keyword blocking option:
  - Per Schedule. Turn on keyword blocking according to a schedule that you set. (See Schedule When to Block Internet Sites and Services on page 64.)
  - Always. Turn on keyword blocking all the time, independent of the Schedule screen.
- **6.** In the **keyword** field, enter a keyword or domain that you want to block.

For example:

- Specify XXX to block http://www.badstuff.com/xxx.html.
- Specify .com if you want to allow only sites with domain suffixes such as .edu or .gov.
- Enter a period (.) to block all Internet browsing access.
- 7. Click the Add Keyword button.

The keyword is added to the keyword list. The keyword list supports up to 32 entries.

8. Click the Apply button.

Keyword blocking takes effect.

## Delete Keywords from the List to Be Blocked

- > To delete keywords from the list:
  - 1. Launch an Internet browser from a computer or wireless device that is connected to the network.
  - 2. Type http://www.routerlogin.net or http://www.routerlogin.com.

A login screen displays.

3. Enter the router user name and password.

The user name is **admin**. The default password is **password**. The user name and password are case-sensitive.

The BASIC Home screen displays.

4. Select ADVANCED > Security > Block Sites.

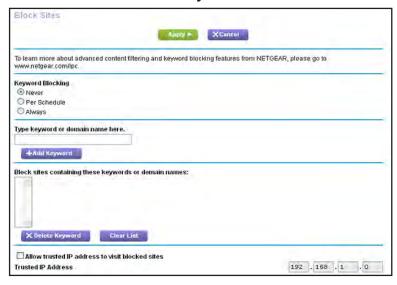

- **5.** Do one of the following:
  - To delete a single word, select it and click the Delete Keyword button.

The keyword is removed from the list.

To delete all keywords on the list, click the Clear List button.

All keywords are removed from the list.

6. Click the **Apply** button.

Your changes are saved.

## **Block Services from the Internet**

You can block Internet services on your network based on the type of service. You can block the services all the time or based on a schedule.

#### To block services:

- 1. Launch an Internet browser from a computer or wireless device that is connected to the network.
- 2. Type http://www.routerlogin.net or http://www.routerlogin.com.

A login screen displays.

3. Enter the router user name and password.

The user name is **admin**. The default password is **password**. The user name and password are case-sensitive.

The BASIC Home screen displays.

4. Select ADVANCED > Security > Block Services.

The Block Services screen displays.

- **5.** Specify when to block the services:
  - To block the services all the time, select the Always radio button.
  - To block the services based on a schedule, select the **Per Schedule** radio button.

For more information about how to specify the schedule, see *Schedule When to Block Internet Sites and Services* on page 64.

6. Click the Add button.

The Block Services Setup screen displays:

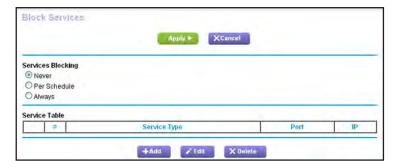

7. To add a service that is in the **Service Type** list, select the application or service.

The settings for this service automatically display in the fields.

- 8. To add a service or application that is not the list, select **User Defined** and do the following.
  - **a.** If you know that the application uses either TCP or UDP, select the appropriate protocol; otherwise, select **TCP/UDP** (both).
  - **b.** Enter the starting port and ending port numbers.

If the service uses a single port number, enter that number in both fields.

To find out which port numbers the service or application uses, you can contact the publisher of the application, ask user groups or newsgroups, or search on the Internet.

- **9.** Select a filtering option:
  - Only This IP Address. Block services for a single computer.
  - IP Address Range. Block services for a range of computers with consecutive IP addresses on your network.
  - All IP Addresses. Block services for all computers on your network.
- **10.** Click the **Add** button.

Your changes are saved.

## Schedule When to Block Internet Sites and Services

When you schedule blocking, the same schedule is used to block sites and to block services. For information about how to specify what you want the router to block, see *Use Keywords to Block Internet Sites* on page 60 and *Block Services from the Internet* on page 62.

#### > To schedule blocking:

- Launch an Internet browser from a computer or wireless device that is connected to the network.
- 2. Type http://www.routerlogin.net or http://www.routerlogin.com.

A login screen displays.

3. Enter the router user name and password.

The user name is **admin**. The default password is **password**. The user name and password are case-sensitive.

The BASIC Home screen displays.

4. Select ADVANCED > Security > Schedule.

The Schedule screen displays.

- 5. Specify when to block keywords and services:
  - Days to Block. Select the check box for each day that you want to block the keywords or select the Every Day check box, which automatically selects the check boxes for all days.
  - **Time of Day to Block**. Select a start and end time in 24-hour format or select **All Day** for 24-hour blocking.
- **6.** Select your time zone from the list.
- If you live in a region that observes daylight saving time, select the Automatically adjust for daylight savings time check box.
- 8. Click the Apply button.

Your settings are saved.

## Avoid Blocking on a Trusted Computer

You can exempt one trusted computer from blocking. The computer you exempt must use a fixed IP address. You can use the reserved IP address feature to specify the IP address. See *Reserve LAN IP Addresses* on page 111.

#### > To specify a trusted computer:

- 1. Launch an Internet browser from a computer or wireless device that is connected to the network.
- 2. Type http://www.routerlogin.net or http://www.routerlogin.com.

A login screen displays.

3. Enter the router user name and password.

The user name is **admin**. The default password is **password**. The user name and password are case-sensitive.

The BASIC Home screen displays.

4. Select ADVANCED > Security > Block Sites.

The Block Sites screen displays.

- 5. Scroll down and select the Allow trusted IP address to visit blocked sites check box.
- 6. In the Trusted IP Address field, enter the IP address of the trusted computer.
- 7. Click the **Apply** button.

Your changes are saved.

## **Set Up Security Event Email Notifications**

The router can email you its logs of router activity. The log records router activity and security events such as attempts to access blocked sites or services.

#### > To set up email notifications:

- 1. Launch an Internet browser from a computer or wireless device that is connected to the network.
- 2. Type http://www.routerlogin.net or http://www.routerlogin.com.

A login screen displays.

3. Enter the router user name and password.

The user name is **admin**. The default password is **password**. The user name and password are case-sensitive.

4. Select ADVANCED > Security > E-mail.

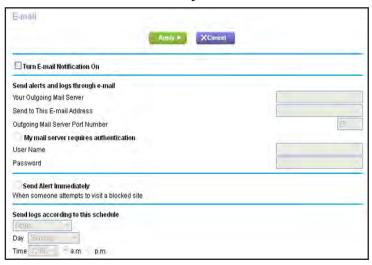

- 5. Select the Turn E-mail Notification On check box.
- **6.** In the **Your Outgoing Mail Server** field, enter the name of your ISP outgoing (SMTP) mail server (such as mail.myISP.com).

You might be able to find this information in the configuration screen of your email program. If you leave this field blank, log and alert messages are not sent.

7. In the **Send to This E-mail Address** field, type the email address to which logs and alerts are sent.

This email address is also used for the **From** address. If this field is blank, log and alert messages are not sent.

- 8. If your outgoing email server requires authentication, select the My Mail Server requires authentication check box and do the following.
  - a. In the **User Name** field, type the user name for the outgoing email server.
  - **b.** In the **Password** field, type the password for the outgoing email server.
- To have email alerts sent immediately when someone attempts to visit a blocked site, select the Send Alerts Immediately check box.
- **10.** To send logs based on a schedule, specify these settings:
  - From Send logs according to this schedule list, select the schedule type.
  - From the Day list, select the day.
  - From the **Time** list, select the time, and select the **am** or **pm** radio button.
- 11. Click the **Apply** button.

Your settings are saved.

Logs are sent automatically according to the schedule you set. If the log fills before the specified time, it is sent. After the log is sent, it is cleared from the router memory. If the router cannot email the log and the log buffer fills, the router overwrites the log.

# Share USB Drives Attached to the Router

This chapter describes how to access and configure USB storage devices attached to your router. The USB port on the router can be used only to connect USB storage devices like flash drives or hard drives or a printer. Do not connect computers, USB modems, CD drives, or DVD drives to the router USB port.

This chapter contains the following sections:

- USB Drive Requirements
- Access a USB Device on the Network
- Back Up Windows Computers with ReadySHARE Vault
- Back Up Mac Computers with Time Machine
- Control Access to the USB Drive
- Use FTP Within the Network
- View Network Folders on a USB Drive
- Add a Network Folder on a USB Drive
- Edit a Network Folder on a USB Drive
- Approve USB Devices
- Safely Remove a USB Drive

For more information about ReadySHARE features, visit www.netgear.com/readyshare.

## **USB Drive Requirements**

The router works with most USB-compliant external flash and hard drives. For the most up-to-date list of USB drives that the router supports, visit <a href="http://kbserver.netgear.com/readyshare">http://kbserver.netgear.com/readyshare</a>.

Some USB external hard drives and flash drives require you to load the drivers onto the computer before the computer can access the USB device. Such USB devices do not work with the router.

The router supports the following file system types for full read/write access:

- FAT16
- FAT32
- NTFS
- NTFS with compression format enabled
- EXT2
- EXT3
- EXT4
- XFS
- HFS
- HFS+

## Access a USB Device on the Network

ReadySHARE lets you access and share a USB device connected to the router USB port. (If your USB drive uses special drivers, it is not compatible.)

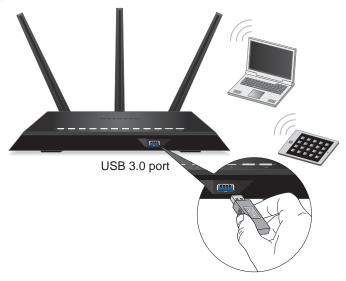

Figure 9. The blue USB 3.0 port on the front of the router provides the fastest access

#### > To connect a USB device:

- 1. Insert your USB storage device into the blue USB 3.0 port on the front of the router.
- 2. If your USB device uses a power supply, connect it.

You must use it when you connect the USB device to the router.

When you connect the USB device to the router USB port, it might take up to two minutes before it is ready for sharing. By default, the USB device is available to all computers on your local area network (LAN).

#### > To access the USB device from a Mac:

- 1. Select Go > Connect to Server.
- 2. Enter smb://readyshare as the server address.
- 3. Click the **Connect** button.
- 4. When prompted, select the **Guest** radio button.

If you set up access control and you allowed your Mac to access the network, select the **Registered User** radio button and enter **admin** for the name and **password** for the password. For more information about access control, see *Control Access to Your Network* on page 59.

5. Click the **Connect** button.

The USB device displays.

#### > To access the USB device from a Windows computer:

- 1. Select Start > Run.
- 2. Enter \\readyshare in the dialog box.
- 3. Click the **OK** button.

The USB device displays.

#### > To map the USB device to a Windows network drive:

- 1. Visit www.netgear.com/readyshare.
- 2. In the ReadySHARE USB Storage Access pane, click the PC Utility link.

The readyshareconnect.exe file is downloaded to your computer.

3. Launch readyshareconnect.exe.

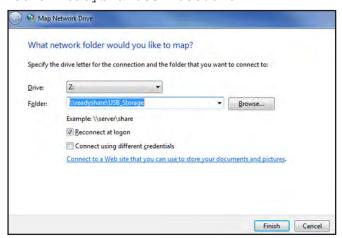

- 4. Select the drive letter to map to the network folder.
- 5. To connect to the USB drive as a different user, select the **Connect using different credentials** check box and do the following:
  - a. Type the user name and password.
  - b. Click the OK button.
- 6. Click the Finish button.

The USB drive is mapped to the drive letter that you specified.

## **Back Up Windows Computers with ReadySHARE Vault**

Your router comes with free backup software for all the Windows computers in your home. Connect a USB hard disk drive (HDD) to the USB port on your router for centralized, continuous, and automatic backup.

#### To back up your Windows computer:

Insert your USB storage device into the blue USB 3.0 port on the front of the router.
 If your USB device uses a power supply, connect it.

You must use it when you connect the USB device to the router.

When you connect the USB device to the router USB port, it might take up to two minutes before it is ready for sharing. By default, the USB device is available to all computers on your local area network (LAN).

- 2. Install the genie app on each Windows computer.
  - To download the genie app, visit www.netgear.com/genie.
- **3.** Download ReadySHARE Vault from <a href="https://www.netgear.com/readyshare">www.netgear.com/readyshare</a> and install it on each Windows computer.
- 4. Launch ReadySHARE Vault.

5. Use the dashboard or the **Backup** tab to set up and run your backup.

## **Back Up Mac Computers with Time Machine**

You can use Time Machine to back up your Mac computers onto a USB hard drive that is connected to one of the router's USB ports. You can access the connected USB hard drive from your Mac with a wired or wireless connection to your router.

#### Set Up a USB Hard Drive on a Mac

NETGEAR recommends that you use a new USB HDD or format your old USB disk to do the Time Machine backup for the first time. Use a blank partition to prevent some issues during backup using Time Machine. The router supports GUID or MBR partitions.

#### > To format your USB hard disk drive and specify partitions:

- 1. Physically connect the USB hard drive to your Mac.
- 2. On your Mac, go to **Spotlight** (or the magnifying glass) at the top right of the screen and search for **Disk Utility**.
- To format your USB drive, open the Disk Utility, click the Erase tab, and click the Erase button.
- 4. Click the Partition tab.
- 5. Click Partition Layout and set the number of partitions that you want to use.
- **6.** Click the **Options** button.

The Partition options display.

- 7. Select the **GUID Partition Table** or **Master Boot Record** radio button.
- 8. For the format, select Mac OS Extended (Journaled).
- 9. Click the **OK** button.
- **10.** Click the **Apply** button.

Your settings are saved.

## Prepare to Back Up a Large Amount of Data

Before you back up a large amount of data with Time Machine, NETGEAR recommends that you follow this procedure.

#### > To prepare to back up a large amount of data:

- 1. Upgrade the operating system of the Mac computer.
- 2. Verify and repair the backup disk and the local disk.
- 3. Verify and repair the permissions on the local disk.
- **4.** Set Energy Saver:

- a. From the Apple menu, select System Preferences.
- b. From the View menu, select Energy Saver.
- c. Click the Power Adapter tab.
- d. Select the Wake for Wi-Fi network access check box.
- **e.** Click the **Back arrow** to save the changes and exit the screen.
- 5. Modify your security settings:
  - a. From the Apple menu, select System Preferences.
  - b. From the View menu, select Security.
  - c. Click the Advanced button at the bottom of the screen.
  - d. Leave the Log out after minutes of inactivity check box cleared.

## Use Time Machine to Back Up onto a USB Hard Drive

You can use Time Machine to back up your Mac computers onto a USB hard disk drive that is connected to one of the router's USB ports.

#### > To back up your Mac onto a USB hard drive:

1. Prepare your USB drive with a compatible format and partitions.

See Set Up a USB Hard Drive on a Mac on page 71.

If you plan to back up a large amount of data, see *Prepare to Back Up a Large Amount of Data* on page 71.

2. Insert your USB storage drive into a USB port on the router.

**Note:** If your USB drive includes a power supply, you must use it when you connect the USB drive to the router.

The blue USB 3.0 port on the front of the router performs faster than the USB 2.0 port on the rear panel of the router.

When you connect the USB drive to the router USB port, it might take up to two minutes before it is ready for sharing. By default, the USB drive is available to all computers on your local area network (LAN).

- 3. On your Mac computer, select **Go > Connect to Server**.
- 4. Type afp://routerlogin.net.
- 5. When prompted to enter your name and password, select the **Guest** radio button.
- **6.** Click the **Connect** button.

A list of connected devices displays. This list includes the name admin when you log in as admin.

- 7. From the Apple menu, select System Preferences.
- 8. Open Time Machine.

- 9. Click the Select Backup Disk button and select your USB drive from the list.
- 10. Click the Use for Backup button.

**Note:** If you do not see the USB partition that you want in the Time Machine disk list, go to Mac finder and click that USB partition. It displays in the Time Machine list.

11. When prompted to enter your name and password, select the **Guest** radio button and click the **Connect** button.

When the setup is complete, the Mac automatically schedules a full back up. You can back up immediately if you want.

## **Control Access to the USB Drive**

You can specify the device name, workgroups, and network folders for your USB device.

- > To specify the USB access settings:
  - Launch an Internet browser from a computer or wireless device that is connected to the network.
  - 2. Type http://www.routerlogin.net or http://www.routerlogin.com.
    - A login screen displays.
  - 3. Enter the router user name and password.

The user name is **admin**. The default password is **password**. The user name and password are case-sensitive.

The BASIC Home screen displays.

4. Select ADVANCED > USB Storage > Advanced Settings.

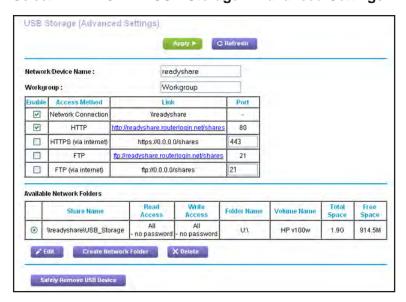

- **5.** Specify access to the USB storage device:
  - Network Device Name. This is the name used to access the USB device connected to the router. The default is readyshare.
  - Workgroup. If you are using a Windows workgroup rather than a domain, the
    workgroup name is displayed here. The name works only in an operating system that
    supports NetBIOS, such as Microsoft Windows.
  - Access Method. Select the check boxes for the access methods that you want:
    - Network Neighborhood/MacShare. Enabled by default.
    - HTTP. Enabled by default. You can type
       http://readyshare.routerlogin.net/shares to access the USB drive.
    - HTTP (via Internet). Disabled by default. If you enable this feature, remote users can type http://<public IP address/shares> (for example, http://1.1.10.102/shares) or a URL domain name to access the USB drive over the Internet. This feature supports file uploading only.
    - FTP. Disabled by default.
    - **FTP (via Internet)**. Disabled by default. If you select this check box, remote users can access the USB drive through FTP over the Internet. This feature supports both downloading and uploading of files.
- 6. If you changed the settings, click the Apply button.

Your changes are saved.

## **Use FTP Within the Network**

File Transfer Protocol (FTP) lets you send and receive large files faster.

#### > To set up FTP access:

- Launch an Internet browser from a computer or wireless device that is connected to the network.
- 2. Type http://www.routerlogin.net or http://www.routerlogin.com.

A login screen displays.

3. Enter the router user name and password.

The user name is **admin**. The default password is **password**. The user name and password are case-sensitive.

4. Select ADVANCED > USB Storage > Advanced Settings.

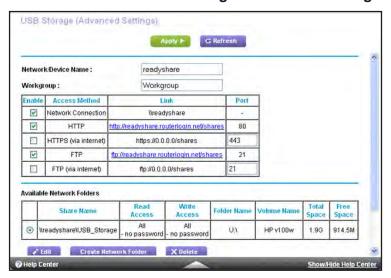

- 5. Select the FTP check box.
- 6. Click the Apply button.

Your changes are saved.

## View Network Folders on a USB Drive

You can view or change the network folders on the USB storage device.

## > To view or change network folders:

- 1. Launch an Internet browser from a computer or wireless device that is connected to the network.
- 2. Type http://www.routerlogin.net or http://www.routerlogin.com.

A login screen displays.

**3.** Enter the router user name and password.

The user name is **admin**. The default password is **password**. The user name and password are case-sensitive.

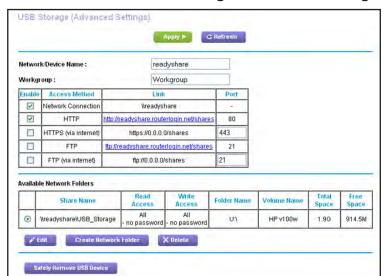

4. Select ADVANCED > USB Storage > Advanced Settings.

- 5. Scroll down to the Available Networks Folder section, and adjust the following settings:
  - **Share Name**. If only one device is connected, the default share name is USB\_Storage. (Some router models include more than one USB port.)

You can click the name, or you can type it in the address field of your web browser. If Not Shared is shown, the default share was deleted, and no other share for the root folder exists. Click the link to change this setting.

- Read Access and Write Access. Show the permissions and access controls on the network folder. All—no password (the default) allows all users to access the network folder. The password for admin is the same one that you use to log in to the router.
- Folder Name. Full path of the network folder.
- Volume Name. Volume name from the storage device (either USB drive or HDD).
- Total Space and Free Space. Show the current utilization of the storage device.

## Add a Network Folder on a USB Drive

You can edit network folders on the USB storage device.

#### > To add a network folder:

- Launch an Internet browser from a computer or wireless device that is connected to the network.
- 2. Type http://www.routerlogin.net or http://www.routerlogin.com.

A login screen displays.

3. Enter the router user name and password.

The user name is **admin**. The default password is **password**. The user name and password are case-sensitive.

The BASIC Home screen displays.

4. Select ADVANCED > USB Storage > Advanced Settings.

The USB Storage (Advanced Settings) screen displays.

Click the Create Network Folder button.

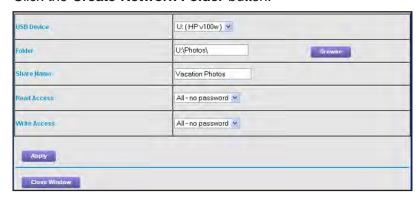

If this screen does not display, your web browser might be blocking pop-ups. If it is, change the browser settings to allow pop-ups.

- In the USB Device list, select the USB drive.
- 7. Click the Browse button and in the Folder field, select the folder.
- 8. In the **Share Name** field, type the name of the share.
- 9. In the Read Access list and the Write Access list, select the settings that you want.

The user name (account name) for All—no password is guest. The password for admin is the same one that is used to log in to the router. By default, it is password.

10. Click the Apply button.

The folder is added on the USB device.

## **Edit a Network Folder on a USB Drive**

You can add network folders on the USB storage device.

#### To edit a network folder:

- Launch an Internet browser from a computer or wireless device that is connected to the network.
- 2. Type http://www.routerlogin.net or http://www.routerlogin.com.

A login screen displays.

3. Enter the router user name and password.

The user name is **admin**. The default password is **password**. The user name and password are case-sensitive.

#### 4. Select ADVANCED > USB Storage > Advanced Settings.

The USB Storage (Advanced Settings) screen displays.

5. Click the Edit button.

The Edit Network Folder screen displays the same settings shown in the Add a Network Folder screen.

- **6.** Change the settings in the fields as needed.
- 7. Click the **Apply** button.

Your changes are saved.

## **Approve USB Devices**

For more security, you can set up the router to share only USB devices that you approve.

## > To approve USB devices:

- 1. Launch an Internet browser from a computer or wireless device that is connected to the network.
- 2. Type http://www.routerlogin.net or http://www.routerlogin.com.

A login screen displays.

3. Enter the router user name and password.

The user name is **admin**. The default password is **password**. The user name and password are case-sensitive.

The BASIC Home screen displays.

4. Select ADVANCED > Advanced Setup > USB Settings.

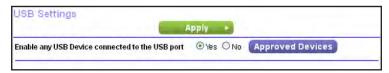

By default the **Enable any USB Device connection to the USB port** radio button is selected. This setting lets you connect and access all your USB drives.

5. Select the No radio button.

Click the Approved Devices button.

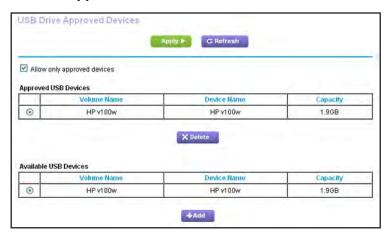

The approved and available USB devices display.

- 7. In the Available USB Devices list, select the drive that you want to approve.
- 8. Click the Add button.

The USB device is added to the Approved USB Devices list.

- 9. Select the Allow only approved devices check box.
- 10. Click the Apply button.

Your change takes effect.

11. To work with another USB device, first click the Safely Remove USB Device button for the currently connected USB device.

Connect the other USB device, and repeat this process.

## Safely Remove a USB Drive

Before you physically disconnect a USB drive from the router USB port, log in to the router and take the drive offline.

#### To remove a USB disk drive safely:

- Launch an Internet browser from a computer or wireless device that is connected to the network.
- Type http://www.routerlogin.net or http://www.routerlogin.com.

A login screen displays.

3. Enter the router user name and password.

The user name is **admin**. The default password is **password**. The user name and password are case-sensitive.

4. Select **USB Storage > Basic Settings**.

The USB Settings screen displays.

5. Click the Safely Remove USB Device button.

This takes the drive offline.

**6.** Physically disconnect the USB drive.

# Access the Router's USB Drive Through the Internet

With Dynamic DNS, you can use the Internet to access a USB hard drive attached to the router's USB port router when you're not home. This chapter includes the following sections:

- Access the USB Drive Through the Internet
- Dynamic DNS
- Your Personal FTP Server
- Set Up Your Personal FTP Server

For information about how to connect the USB drive and specify its settings, see *Chapter 6, Share USB Drives Attached to the Router*.

# **Access the USB Drive Through the Internet**

You can access the USB drive through the Internet when you're not home.

#### > To access the USB drive from a remote computer:

- 1. Launch a web browser on a computer that is not on your home network.
- **2.** Connect to your home router:
  - To connect with Dynamic DNS, type the DNS name.
    - To use a Dynamic DNS account, you must enter the account information in the Dynamic DNS screen. See *Dynamic DNS* on page 84.
  - To connect without Dynamic DNS, type the router's Internet port IP address.

You can view the router's Internet IP address on the BASIC Home screen.

You can use FTP to share files on a USB drive connected to the router.

## **Set Up FTP Access Through the Internet**

## > To set up FTP access:

- Launch an Internet browser from a computer or wireless device that is connected to the network.
- 2. Type http://www.routerlogin.net or http://www.routerlogin.com.

A login screen displays.

3. Enter the router user name and password.

The user name is **admin**. The default password is **password**. The user name and password are case-sensitive.

USB Storage (Advanced Settings) Apply ► C Refresh Network/Device Name: readyshare Workgroup: Workgroup Access Method Port V Network Neighborhood/MacShare \\readyshare V HTTP http://readyshare.routerlogin.net/shares 80 HTTPS (via internet) https://0.0.0.0/shares 443 ftp://readyshare.routerlogin.net/shares V FTP (via internet) ftp://0.0.0.0/shares **Available Network Folders** Read Access Földer Name 914.5M \\readyshare\USB\_Storage HP v100w 1.96 no password

4. Select ADVANCED > USB Storage > Advanced Settings.

- 5. Select the FTP (via Internet) check box.
- 6. Click the Apply button.

Your changes are saved.

7. To limit access to the admin user, click the **Edit** button.

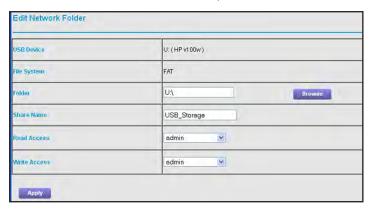

- 8. In the Read Access list, select admin.
- In the Write Access list, select admin.
- **10.** Click the **Apply** button.

Your changes are saved.

## Access the USB Drive Through the Internet with FTP

You must first set up FTP through Internet access as described in Set Up FTP Access Through the Internet on page 82.

- > To access the USB drive with FTP from a remote computer:
  - 1. Do one of the following:

- To download, launch an Internet browser.
- To upload, use an FTP client such as filezilla.
- 2. Type ftp:// and the Internet port IP address in the address field of the browser.

For example, type **ftp://10.1.65.4**.

If you are using Dynamic DNS, type the DNS name.

For example, type ftp://MyName.mynetgear.com.

- 3. When prompted, log in:
  - To log in as admin, in the user name field, type admin and in the password field, type the same password that you use to log in to the router.
  - To log in as guest, in the **user name** field, enter **guest**.

The guest user name does not require a password. To restrict access to the USB drive, you can specify that only the admin user can access it. See *Control Access to the USB Drive* on page 73.

The files and folders of the USB drive that your account can access displays. For example, you might see share/partition1/directory1.

# **Dynamic DNS**

Internet service providers (ISPs) assign numbers called IP addresses to identify each Internet account. Most ISPs use dynamically assigned IP addresses. This means that the IP address can change at any time. You can use the IP address to access your network remotely, but most people don't know what their IP addresses are or when this number changes.

To make it easier to connect, you can get a free account with a Dynamic DNS service that lets you use a domain name to access your home network. To use this account, you must set up the router to use Dynamic DNS. Then the router notifies the Dynamic DNS service provider whenever its IP address changes. When you access your Dynamic DNS account, the service finds the current IP address of your home network and automatically connects you.

If your ISP assigns a private WAN IP address (such as 192.168.x.x or 10.x.x.x), the Dynamic DNS service does not work because private addresses are not routed on the Internet.

## **Your Personal FTP Server**

With your customized free URL, you can use FTP to access your network when you aren't home through Dynamic DNS. To set up your FTP server, you must register for a free

NETGEAR Dynamic DNS (DDNS) service account and specify the account settings. See *Set Up a New Dynamic DNS Account* on page 85.

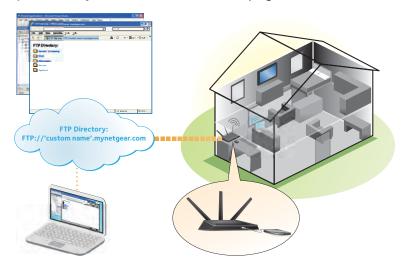

Figure 10. You can access your network through the Internet when you're not home

**Note:** The router supports only basic DDNS, and the login and password might not be secure. You can use DDNS with a VPN tunnel for a secure connection. For more information, see *Chapter 7, Access the Router's USB Drive Through the Internet*.

# Set Up a New Dynamic DNS Account

- > To set up Dynamic DNS and register for a free NETGEAR account:
  - 1. Launch an Internet browser from a computer or wireless device that is connected to the network.
  - 2. Type http://www.routerlogin.net or http://www.routerlogin.com.
    - A login screen displays.
  - 3. Enter the router user name and password.

The user name is **admin**. The default password is **password**. The user name and password are case-sensitive.

# 4. Select ADVANCED > Advanced Settings > Dynamic DNS.

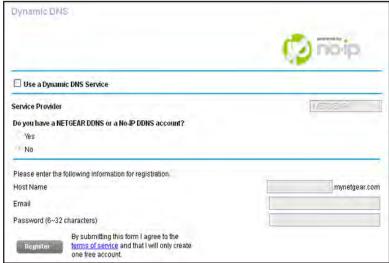

- 5. Select the Use a Dynamic DNS Service check box.
- 6. In the Service Provider list, select NETGEAR.
- 7. Select the No radio button.
- 8. In the **Host Name** field, type the name that you want to use for your URL.

The host name is sometimes called the domain name. Your free URL includes the host name that you specify, and ends with mynetgear.com. For example, specify *MyName.mynetgear.com*.

- 9. In the **Email** field, type the email address for your account.
- 10. In the Password (6-32 characters) field, type the password for your account.
- 11. Click the **Register** button.
- 12. Follow the onscreen instructions to register for your NETGEAR Dynamic DNS service.

# Specify a DNS Account That You Already Use

If you already set up a Dynamic DNS account with NETGEAR no-ip, www.no-ip.com, or www.DynDNS.org, you can set up the router to use your account.

- > To set up Dynamic DNS if you already set up an account:
  - 1. Launch an Internet browser from a computer or wireless device that is connected to the network.
  - 2. Type http://www.routerlogin.net or http://www.routerlogin.com.
    - A login screen displays.
  - **3.** Enter the router user name and password.

The user name is **admin**. The default password is **password**. The user name and password are case-sensitive.

The BASIC Home screen displays.

4. Select ADVANCED > Advanced Settings > Dynamic DNS.

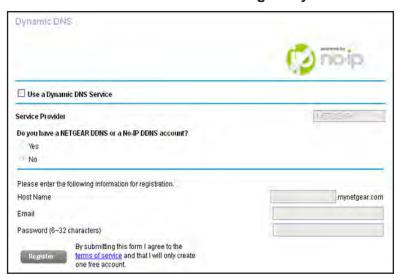

- Select the Use a Dynamic DNS Service check box.
- 6. In the Service Provider list, select one of the following:
  - NETGEAR
  - www.no-ip.com
  - www.DynDNS.org
- 7. Select the Yes radio button.

The screen adjusts and displays the **Show Status**, **Cancel**, and **Apply** buttons.

- In the Host Name field, type the host name (sometimes called the domain name) for your account.
- **9.** For a www.no-ip or www.DynDNS account, in the **User Name** field, enter the user name for your account.
- **10.** For a NETGEAR account at www.no-ip, in the **Email** field, type the email address for your account.
- 11. In the Password (6-32 characters) field, type the password for your DDNS account.
- 12. Click the Apply button.

Your changes are saved.

To verify that your Dynamic DNS service is enabled in the router, click the Show Status button.

A message displays the Dynamic DNS status.

## **Change the Dynamic DNS Settings**

#### > To change your settings:

- 1. Launch an Internet browser from a computer or wireless device that is connected to the network.
- 2. Type http://www.routerlogin.net or http://www.routerlogin.com.

A login screen displays.

**3.** Enter the router user name and password.

The user name is **admin**. The default password is **password**. The user name and password are case-sensitive.

The BASIC Home screen displays.

4. Select ADVANCED > Advanced Settings > Dynamic DNS.

The Dynamic DNS screen displays.

- 5. Change your DDNS account settings as necessary.
- **6.** Click the **Apply** button.

Your changes are saved.

# **Set Up Your Personal FTP Server**

#### > To set up your personal account and use FTP:

1. Get your free NETGEAR Dynamic DNS domain name.

See Your Personal FTP Server on page 84.

2. Make sure that your Internet connection is working.

Your router must use a direct Internet connection. It cannot connect to a different router to access the Internet.

- 3. Connect a USB hard disk drive to a USB port on the router.
- 4. Set up FTP access in the router.

See Set Up FTP Access Through the Internet on page 82.

**5.** On a remote computer with Internet access, you can use FTP to access your router using ftp://yourname.mynetgear.com.

# Use the Router as a Media Server

8

The router comes set up to work as a ReadyDLNA media server. You can set up the router to play music from iTunes Server and media from TiVo.

This chapter contains the following sections:

- Specify ReadyDLNA Media Server Settings
- Play Music from a USB Drive with iTunes Server
- Play Media from a USB Drive on TiVo

# **Specify ReadyDLNA Media Server Settings**

By default, the router acts as a ReadyDLNA media server, which lets you view movies and photos on DLNA/UPnP AV-compliant media players, such as Xbox360, Playstation, and NETGEAR media players.

## > To specify media server settings:

- Launch an Internet browser from a computer or wireless device that is connected to the network.
- 2. Type http://www.routerlogin.net or http://www.routerlogin.com.

A login screen displays.

3. Enter the router user name and password.

The user name is **admin**. The default password is **password**. The user name and password are case-sensitive.

The BASIC Home screen displays.

4. Select ADVANCED > USB Storage > Media Server.

The Media Server (Settings) screen displays.

- 5. Specify the settings:
  - Enable Media Server. Select this check box to enable this device to act as a media server.
  - Enable TiVo support. Select this check box if you want to play ReadyNAS media on your TiVo device. See the *Play Media from a USB Drive on TiVo* on page 92.
  - Media Server Device Name. Specify the name of the media server.
- 6. Click the **Apply** button.

Your changes are saved.

# Play Music from a USB Drive with iTunes Server

iTunes Server lets you play music with your Windows or Mac iTunes app from a USB drive that is connected to the router USB port. You can also use the Apple Remote app from an

iPhone or iPad to play music on any AirPlay devices, such as Apple TV or AirPlay-supported receivers.

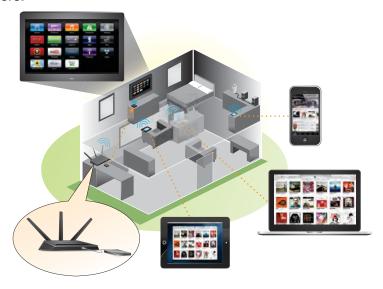

Figure 11. Play music on a USB drive with iTunes

Supported music file formats are MP3, AAC, and FLAC. The maximum number of music files supported is 10,000.

## > To specify iTunes server settings:

- 1. On your iPhone or iPad, find and connect to the WiFi network.
- **2.** Launch the Remote app.
- 3. Click the Add an iTunes Library button.

A passcode displays.

- **4.** Specify the passcode in the router:
  - **a.** Launch an Internet browser from a computer or wireless device that is connected to the network.
  - **b.** Type http://www.routerlogin.net or http://www.routerlogin.com.

A login screen displays.

**c.** Enter the router user name and password.

The user name is **admin**. The default password is **password**. The user name and password are case-sensitive.

d. Select ADVANCED > USB Storage > Media Server.

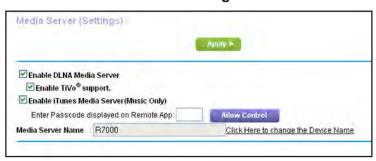

- e. Make sure that the Enable iTunes Media Server (Music Only) check box is selected.
- f. Enter the passcode.
- g. Click the Allow Control button.
- h. Click the Apply button.

Your changes are saved.

On your iPhone or iPad, the ReadySHARE music library displays in the Remote app.

You can play this music to AirPlay devices.

# Play Media from a USB Drive on TiVo

You can set up your TiVo to access media files stored on a USB device that is connected to your router. The TiVo must be on the same network as the router. This feature supports the following file formats:

- Video. See and play mpeg1, and mpeg2 files.
- Music. See and play MP3 files.
- Pictures. View images in .jpg format.

#### > To set up the router to work with TiVo:

- 1. Launch an Internet browser from a computer or wireless device that is connected to the network.
- 2. Type http://www.routerlogin.net or http://www.routerlogin.com.

A login screen displays.

3. Enter the router user name and password.

The user name is **admin**. The default password is **password**. The user name and password are case-sensitive.

The BASIC Home screen displays.

4. Select ADVANCED > USB Storage > Media Server.

The Media Server Settings screen displays.

5. Make sure that the Enable TiVo support check box is selected.
If you changed the setting, click the Apply button.
Your settings are saved.

## > To play videos:

1. On the TiVo, select **TiVo Central > My Shows**.

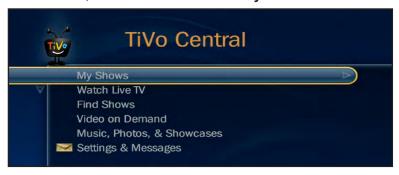

2. Go to the bottom of the list tand select the R6700.

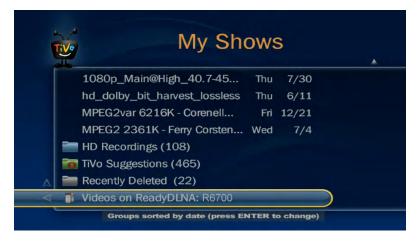

## > To play music or view photos:

1. On the TiVo, select **TiVo Central > Music, Photos, & Showcases**.

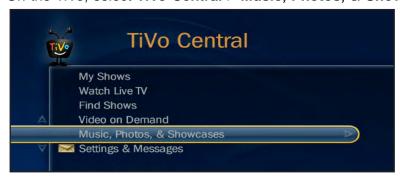

2. Select an item to play or watch.

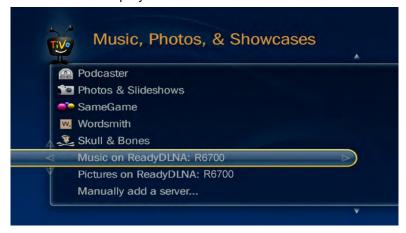

## > To copy TiVo files to a computer:

Use the TiVo Desktop accessory, available at <a href="https://www3.tivo.com/store/accessories-software.do">https://www3.tivo.com/store/accessories-software.do</a>.

# **Share a USB Printer**

The ReadySHARE Printer utility lets you share a USB printer that is connected to the USB port on your router. You can share this USB printer among the Windows and Mac computers on your network.

This chapter contains the following sections:

- Install the Printer Driver and Cable the Printer
- Download the ReadySHARE Printer Utility
- Install the ReadySHARE Printer Utility
- Use the Shared Printer
- View or Change the Status of a Printer
- Use the Scan Feature of a Multifunction USB Printer
- Change NETGEAR USB Control Center Settings

## Install the Printer Driver and Cable the Printer

Some USB printer manufacturers (for example, HP and Lexmark printers) request that you do not connect the USB cable until the installation software prompts you to do so.

#### > To install the driver and cable the printer:

- 1. On each computer on your network that shares the USB printer, install the driver software for the USB printer.
  - If you cannot find the printer driver, contact the printer manufacturer.
- 2. Use a USB printer cable to connect the USB printer to the router USB port.

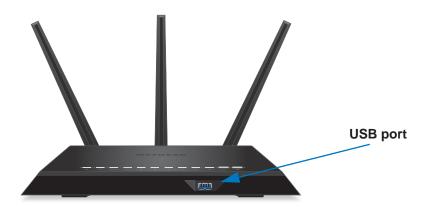

# **Download the ReadySHARE Printer Utility**

The utility works on Windows and Mac computers.

## > To download the utility:

1. Visit www.netgear.com/readyshare.

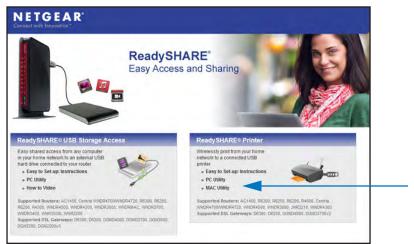

- 2. In the ReadySHARE Printer pane, click the PC Utility or Mac Utility link.
- 3. Follow the onscreen instructions to download the file.

# **Install the ReadySHARE Printer Utility**

You must install the ReadySHARE Printer utility on each computer that will share the printer. After you install it, the utility displays as NETGEAR USB Control Center on your computer.

### > To install the utility:

Double-click the ReadySHARE Printer utility setup file that you downloaded.
 The InstallShield wizard displays.

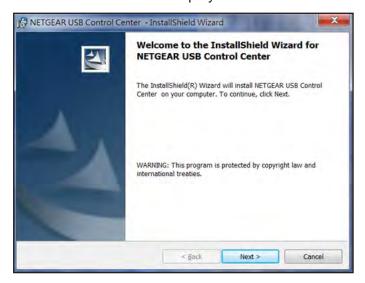

2. Follow the wizard instructions to install NETGEAR USB Control Center.

After the InstallShield Wizard completes the installation, the NETGEAR USB Control Center prompts you to select a language:

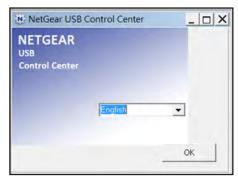

3. Select a language from the list and click the **OK** button.

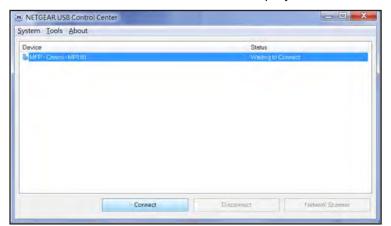

The NETGEAR USB Control Center displays the main screen.

Some firewall software, such as Comodo, blocks NETGEAR USB Control Center from accessing the USB printer. If you do not see the USB printer displayed in the screen, you can disable the firewall temporarily to allow the utility to work.

**4.** Select the printer and click the **Connect** button.

The printer status changes to Manually connected by *Mycomputer*. Now, only your computer can use the printer.

5. Click the **Disconnect** button.

The status changes to Available. Now all computers on the network can use the printer.

**6.** To exit the utility, select **System > Exit**.

## **Use the Shared Printer**

For each computer, after you click the **Connect** and **Disconnect** buttons once, the utility automatically manages the printing queue and handling. By default, the utility starts automatically whenever you log on to Windows and runs in the background.

#### > To manually connect and print:

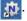

The main screen displays.

2. Click the **Connect** button.

The printer status changes to Manually connected by Mycomputer. Now, only the computer you are using can use this printer.

- 3. Use the print feature in your application to print your document.
- 4. To release the printer so that all computers on the network can use it, click the **Disconnect** button.

- > To print and release the printer to any computer on the network:
  - 1. To print your document, use the print feature in your application.
    - The NETGEAR USB Control Center automatically connects your computer to the USB printer and prints the document. If another computer is already connected to the printer, your print job goes into a queue to wait to be printed.
  - 2. If your document does not print, use the NETGEAR USB Control Center to check the status. See *View or Change the Status of a Printer* on page 99.

# View or Change the Status of a Printer

- > To view or change the status:
  - Click the NETGEAR USB Control Center icon

The main screen displays.

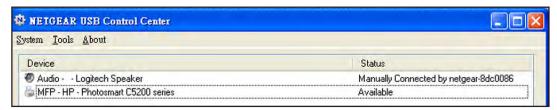

The Status column shows the status for each device:

- **Available**. No print jobs are in process. You can use the USB printer from any computer in the network.
- Connected. Your computer is connected to the printer and will be released when your print job is done.
- Manually Connected by. Only the connected computer can use the printer.
- Waiting to Connect. Your computer is not connected to the shared printer yet.
- 2. To print from your computer when the status shows Manually connected by *another computer*, click the **Disconnect** button.

The printer is released from the connection and the status changes to Available.

- 3. To print from your computer when the status shows Waiting to Connect:
  - a. Click the Connect button.
    - The printer status changes to Manually connected by *Mycomputer*. Now, only your computer can use the printer.
  - **b.** To allow the printer to be shared, click the **Disconnect** button.
    - The printer is released from the connection and the status changes to Available.

## Use the Scan Feature of a Multifunction USB Printer

If your USB printer supports scanning, you can also use the USB printer for scanning. For example, the USB printer displayed in the Windows Printers and Faxes window is ready for print jobs.

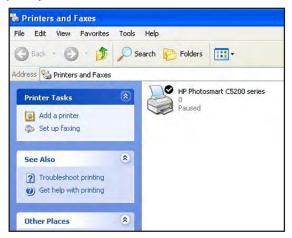

## > To use the scan feature of a multifunction USB printer:

- 1. Launch the NETGEAR USB Control Center.
- 2. Make sure that the printer status shows as Available.
- 3. Click the **Network Scanner** button.

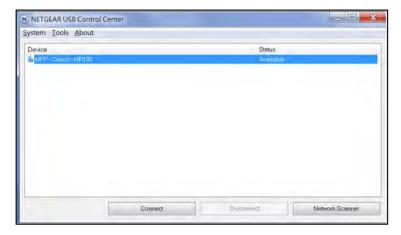

The scanner screen displays so that you can use the USB printer for scanning.